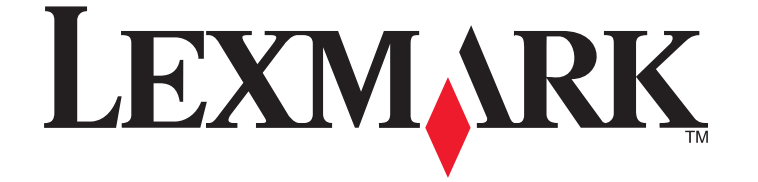

# **X5400 Series Faxhandleiding**

**januari 2008 [www.lexmark.com](http://www.lexmark.com)**

# Inhoudsopgave

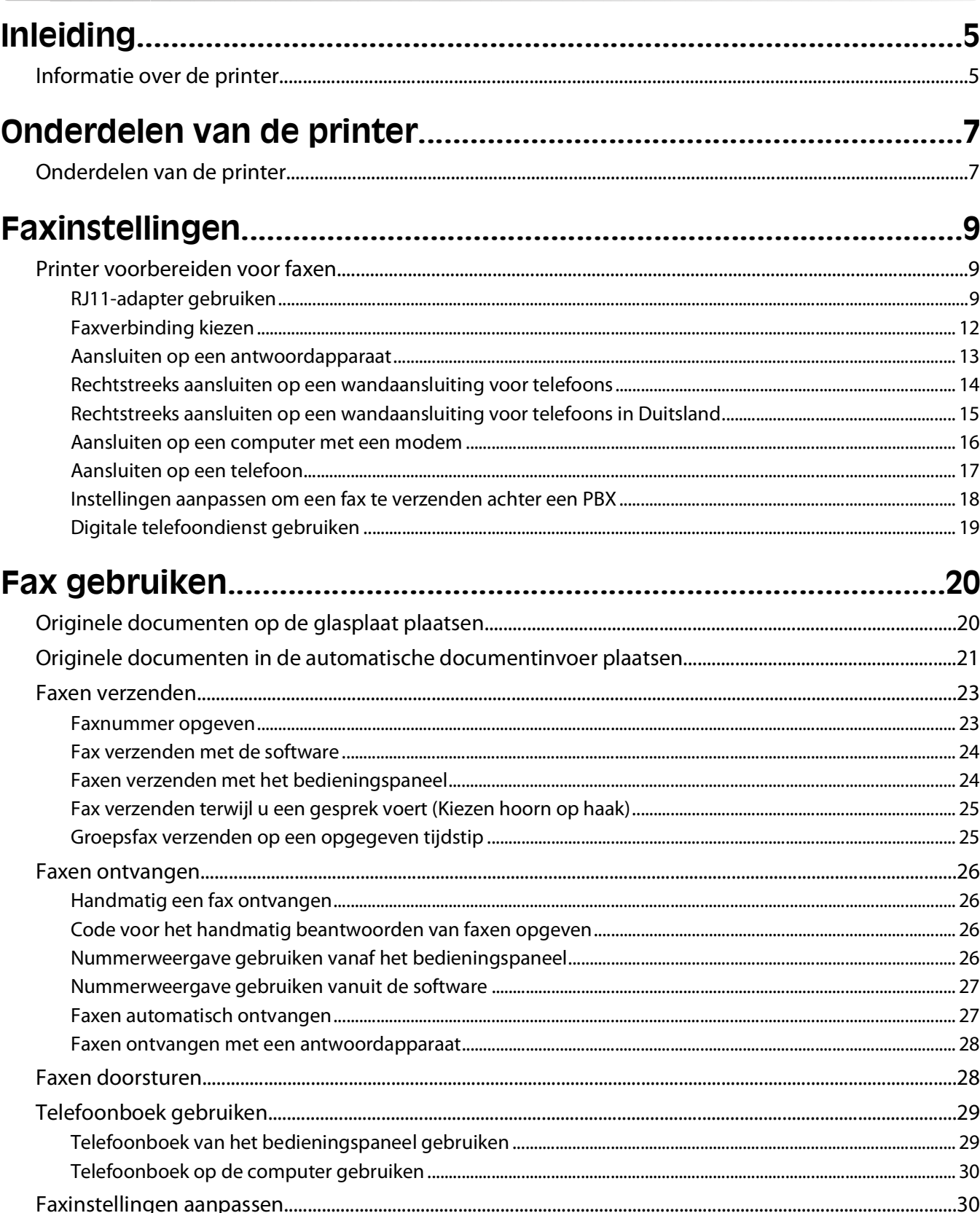

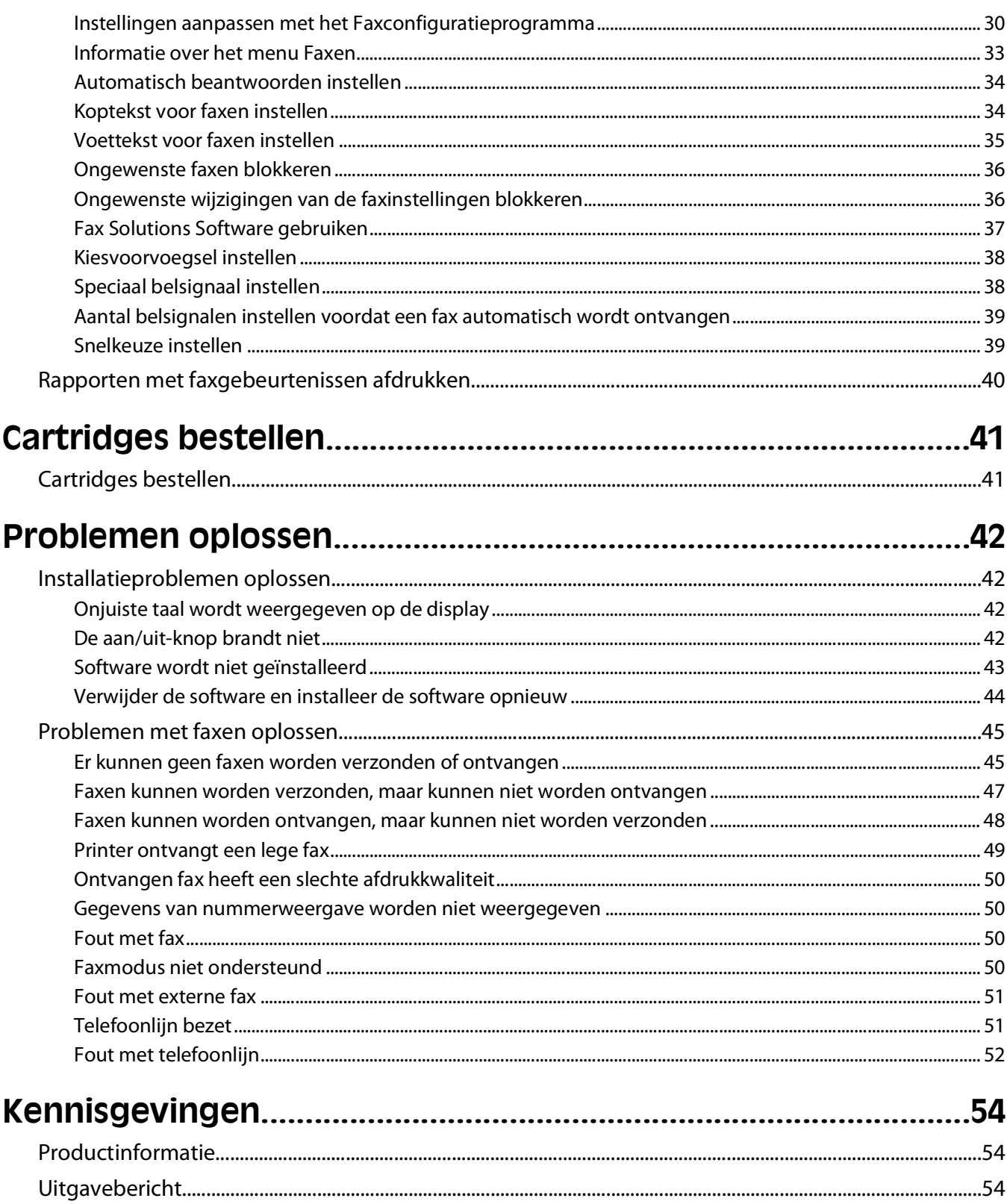

# <span id="page-4-0"></span>**Inleiding**

**LET OP—KANS OP LETSEL:** Gebruik alleen een telefoonsnoer (RJ-11) met een minimale draaddikte van 26 AWG (American Wire Gauge) wanneer u dit product aansluit op het openbare telefoonnetwerk om het risico op brand te verkleinen.

# **Informatie over de printer**

### **Publicaties**

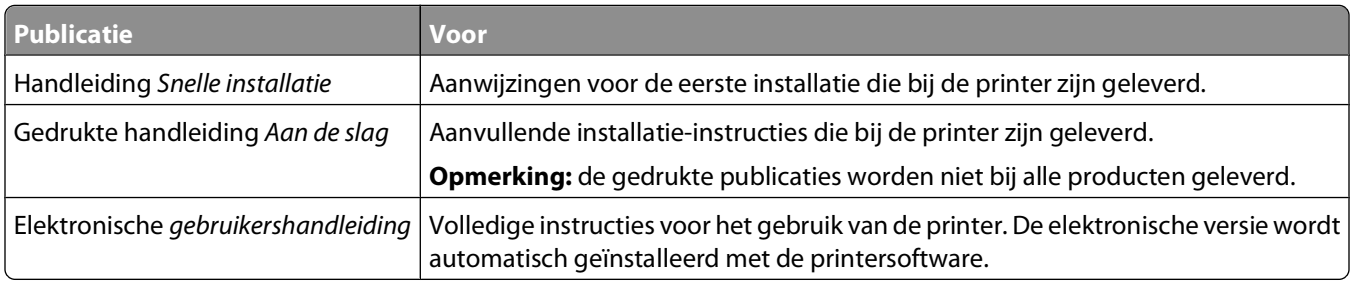

#### **Klantenondersteuning**

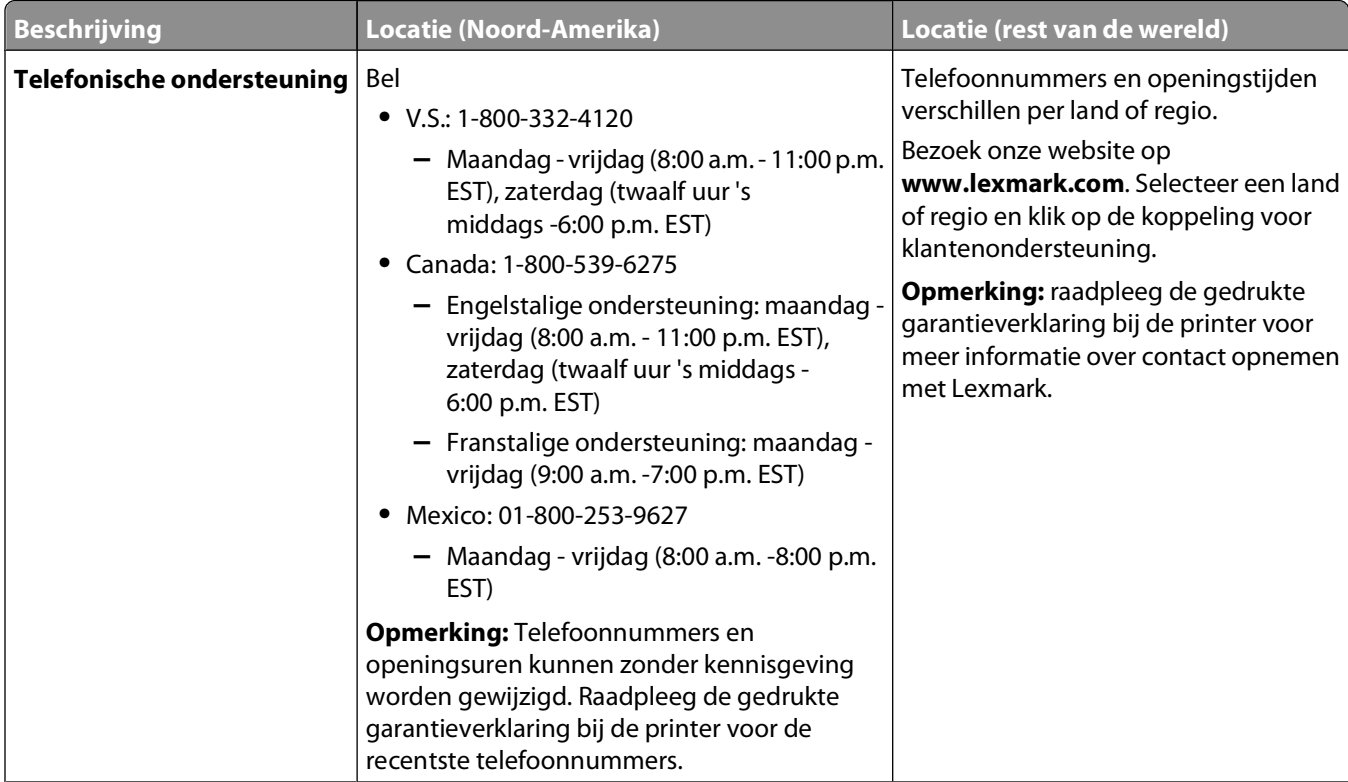

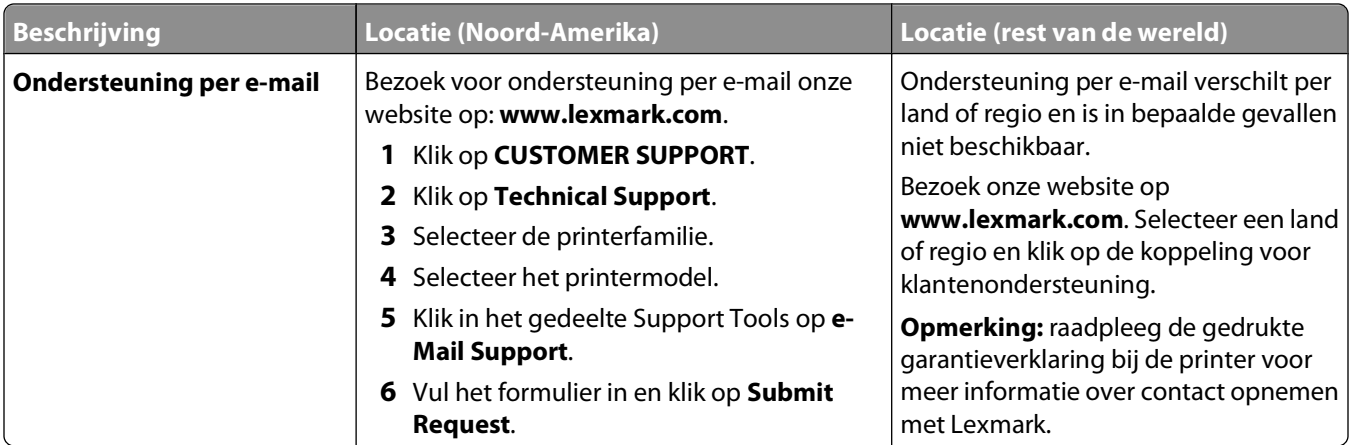

#### **Beperkte garantie**

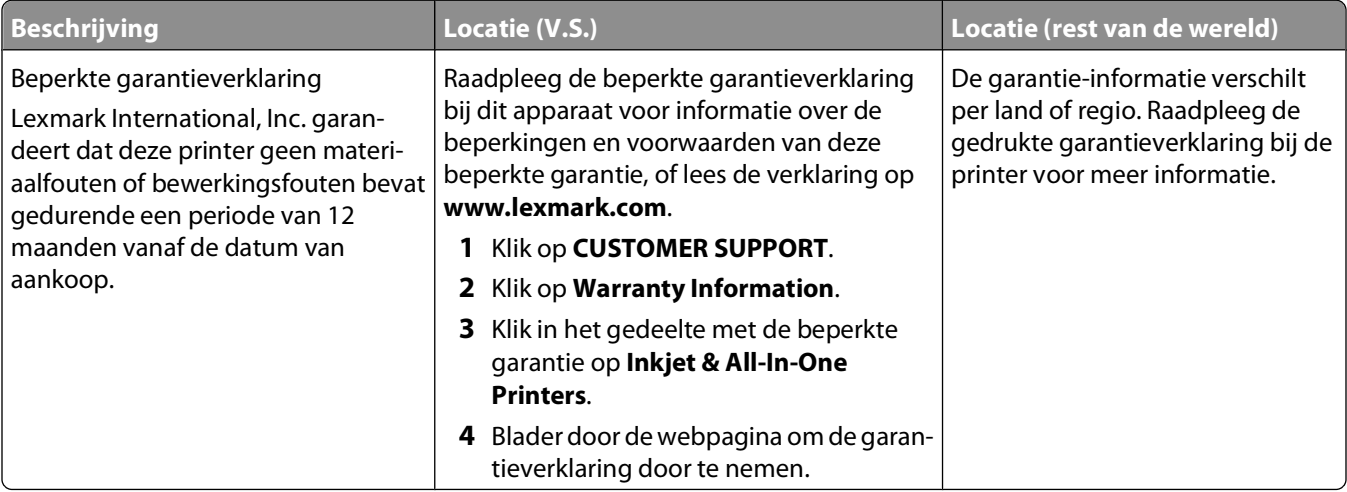

Noteer de volgende gegevens (deze vindt u op de bon en op de achterkant van de printer) en houd deze bij de hand wanneer u contact met ons opneemt. We kunnen u dan sneller helpen.

- **•** Typenummer van het apparaat
- **•** Serienummer
- **•** Aankoopdatum
- **•** Winkel van aankoop

# <span id="page-6-0"></span>**Onderdelen van de printer**

# **Onderdelen van de printer**

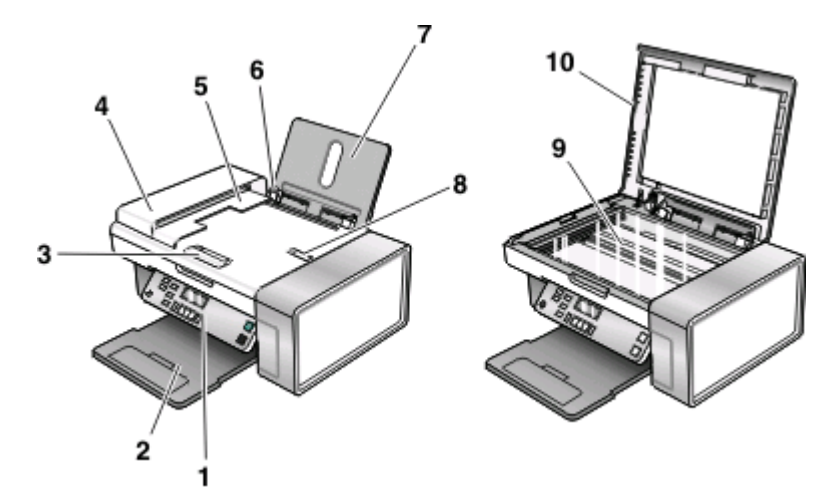

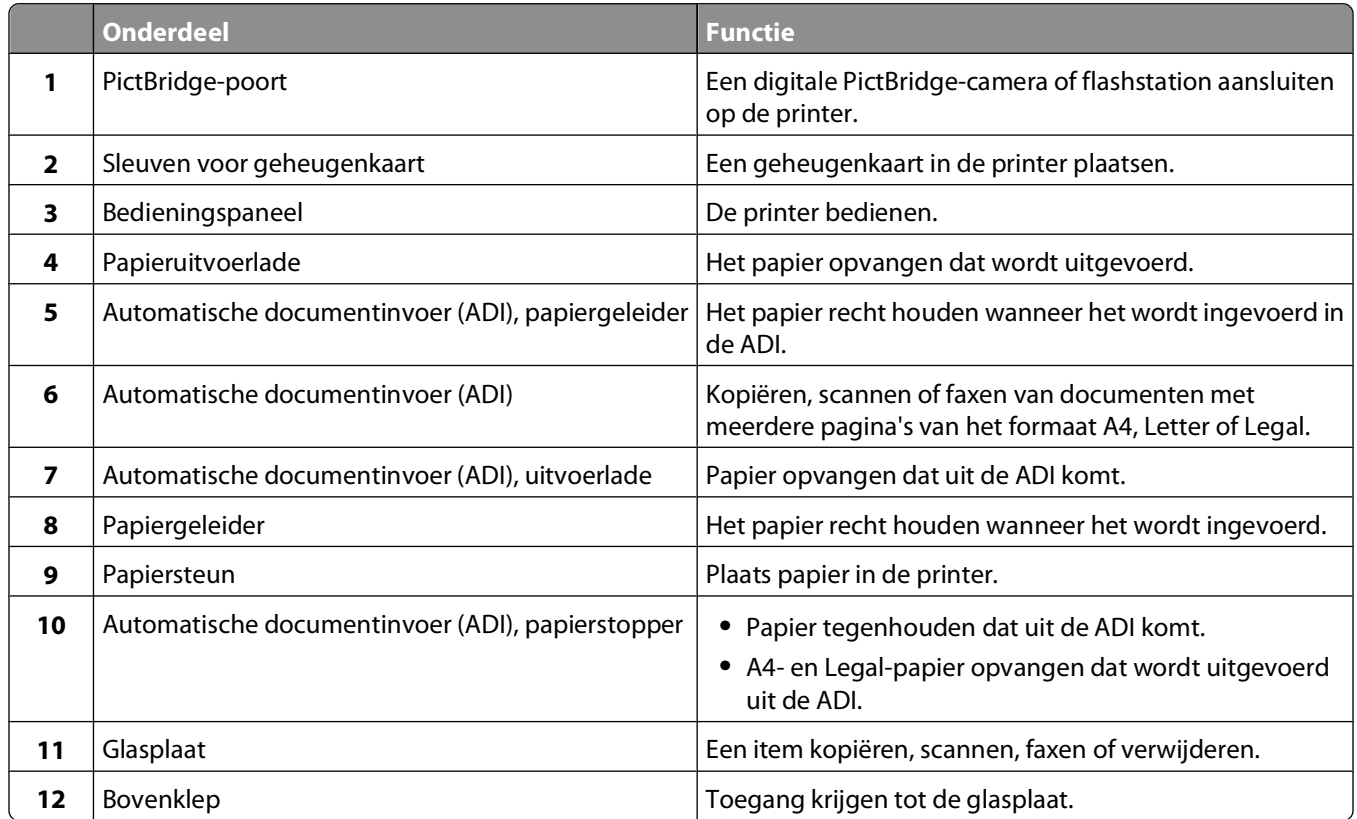

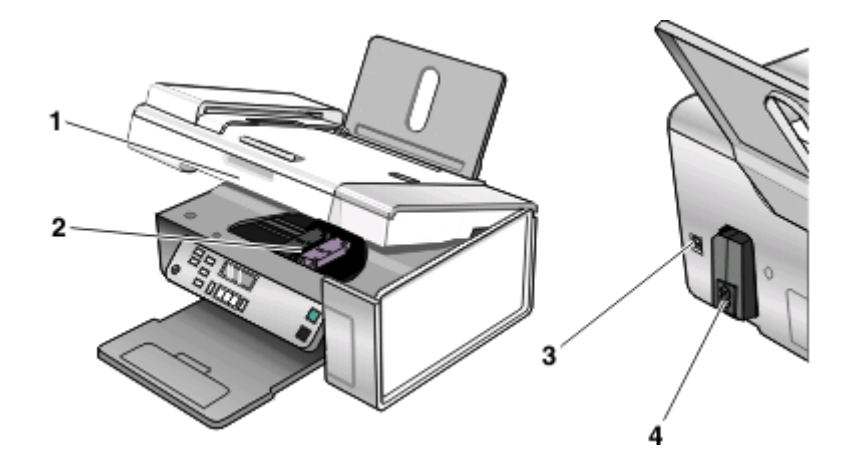

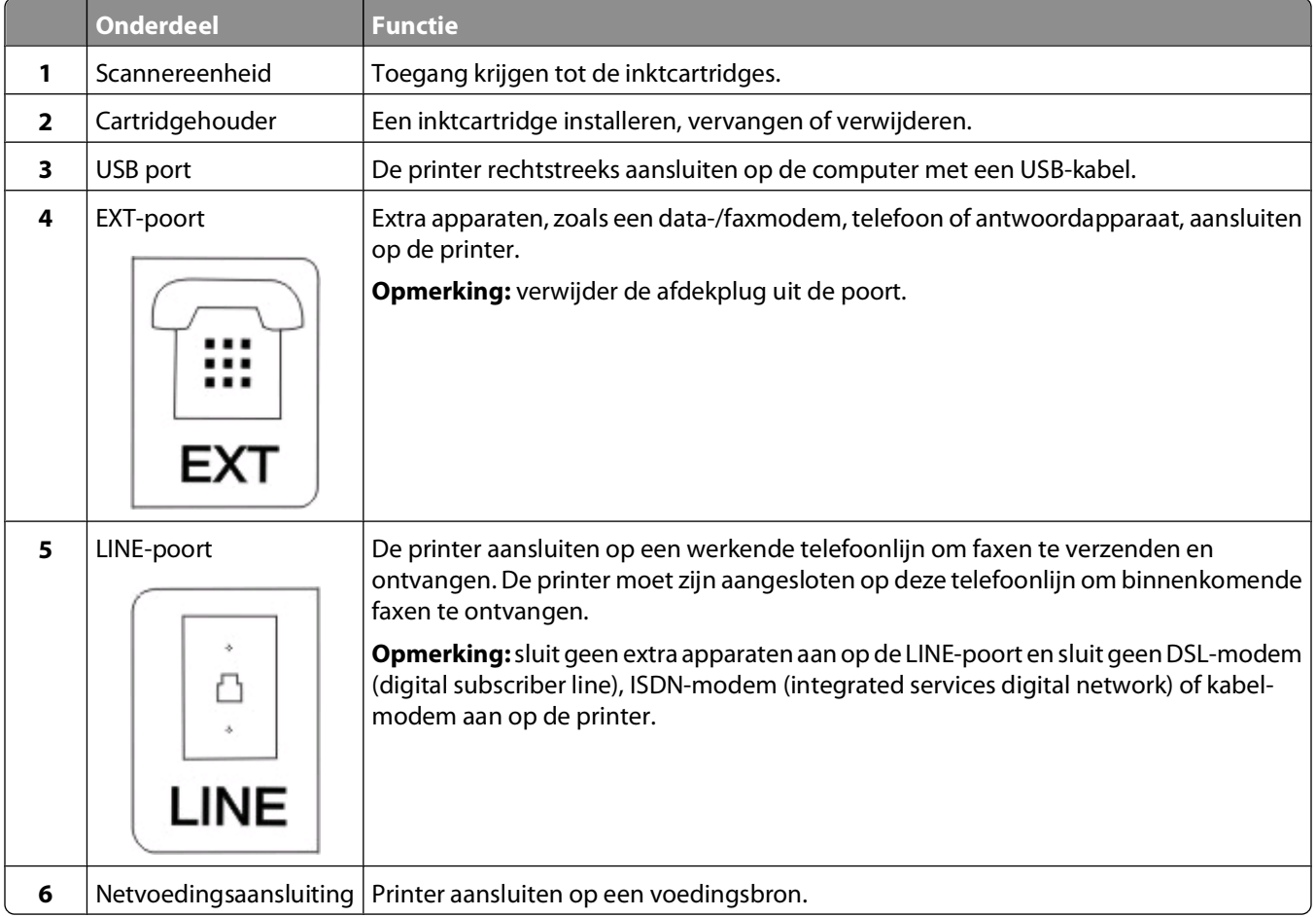

# <span id="page-8-0"></span>**Faxinstellingen**

## **Printer voorbereiden voor faxen**

**LET OP—KANS OP ELEKTRISCHE SCHOK:** Gebruik de faxfunctie niet tijdens onweer. Installeer dit product nooit tijdens onweer en sluit nooit kabels, zoals het netsnoer of de telefoonlijn, aan tijdens onweer.

## **RJ11-adapter gebruiken**

#### **Land/regio**

- **•** Verenigd Koninkrijk **•** Italië
- **•** Ierland
- **•** Zweden
- **•** Finland
- **•** Nederland
- **•** Noorwegen

**•** Denemarken

**•** Frankrijk **•** Portugal

Als u de printer op een antwoordapparaat of ander telecommunicatieapparaat wilt aansluiten, gebruikt u de adapter voor de telefoonlijn die in de doos bij de printer is geleverd.

**1** Sluit het ene uiteinde van het telefoonsnoer aan op de Line-poort **van de printer.** 

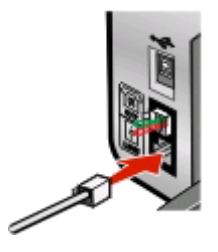

**2** Sluit de adapter aan op de telefoonlijn die bij de printer is geleverd.

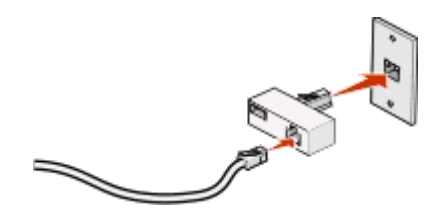

**Opmerking:** De adapter voor het Verenigd Koninkrijk wordt weergegeven. Uw adapter ziet er mogelijk anders uit, maar past in de telefooncontactdoos die op uw locatie wordt gebruikt.

**3** Sluit de telefoonlijn van het gewenste telecommunicatieapparaat aan op het linkeraansluiting van de adapter.

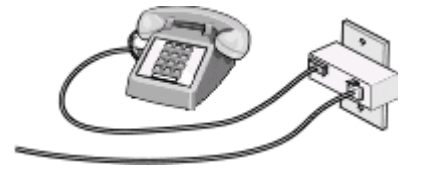

#### Faxinstellingen

Als uw telecommunicatieapparaat een telefoonlijn met een Amerikaanse RJ11-aansluiting heeft, volgt u de onderstaande stappen voor het aansluiten van het apparaat:

**1** Verwijder de afdekplug uit de EXT-poort achter op de printer.

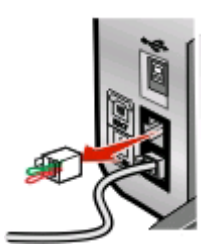

**Opmerking:** wanneer u deze afdekplug eenmaal hebt verwijderd, functioneren land- of regiospecifieke apparaten die u op de aangegeven wijze via de adapter op de printer aansluit, niet correct.

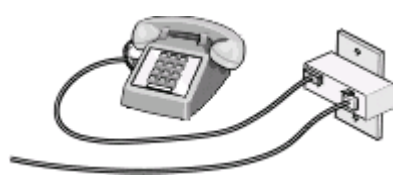

**2** Sluit uw telecommunicatieapparaat rechtstreeks aan op de EXT-poort achter op de printer.

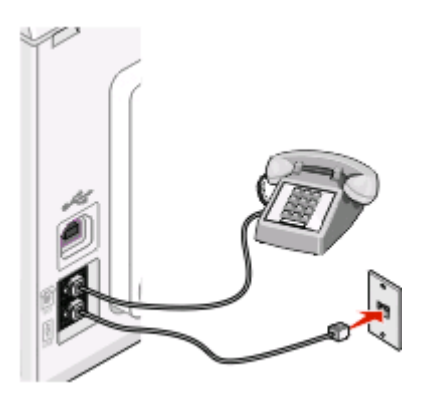

**Let op—Kans op beschadiging:** raak de kabels of het aangegeven gedeelte van de printer niet aan wanneer er een fax wordt verzonden of ontvangen.

#### **Land/regio**

- **•** Saoedi-Arabië
- **•** Israël
- **•** Verenigde Arabische Emiraten **•** Hongarije
- **•** Egypte
- **•** Bulgarije
- **•** Tsjechië
- **•** België
- **•** Australië
- **•** Zuid-Afrika
- **•** Griekenland
- 
- - **•** Polen
	- **•** Roemenië
	- **•** Rusland
	- **•** Slovenië
	- **•** Spanje
	- **•** Turkije

U sluit als volgt een antwoordapparaat of andere telecommunicatieapparaten op de printer aan:

**1** Verwijder de afdekplug uit de achterzijde van de printer.

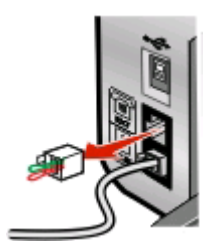

**Opmerking:** wanneer u deze afdekplug eenmaal hebt verwijderd, functioneren land- of regiospecifieke apparaten die u op de aangegeven wijze via de adapter op de printer aansluit, niet correct.

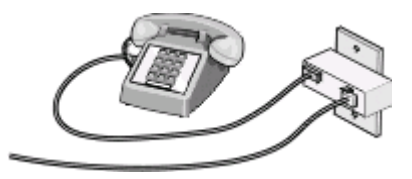

**2** Sluit uw telecommunicatieapparaat rechtstreeks aan op de EXT-poort achter op de printer.

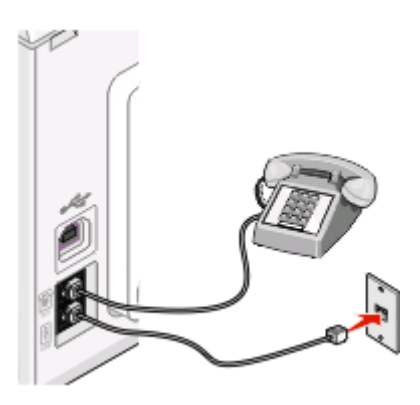

**Let op—Kans op beschadiging:** raak de kabels of het aangegeven gedeelte van de printer niet aan wanneer er een fax wordt verzonden of ontvangen.

#### **Land/regio**

- **•** Duitsland
- **•** Oostenrijk
- **•** Zwitserland

<span id="page-11-0"></span>In de EXT-poort aan de achterzijde van de printer bevindt zich een afdekplug. Deze afdekplug is nodig voor het correct functioneren van de printer.

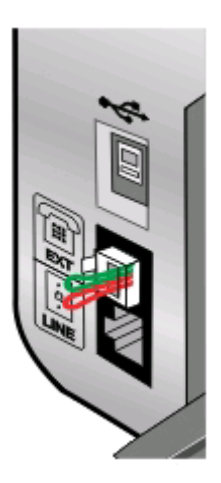

**Opmerking:** Verwijder de afdekplug niet. Als u deze verwijdert, functioneren andere telecommunicatieapparaten in uw huis (zoals telefoons of antwoordapparaten) mogelijk niet.

## **Faxverbinding kiezen**

U kunt de printer aansluiten op apparatuur zoals een telefoon, antwoordapparaat of computermodem. Zie ["Installatieproblemen oplossen" op pagina 42](#page-41-0) als er problemen optreden.

**Opmerking:** De printer is een analoog apparaat dat het beste werkt als u het apparaat rechtstreeks aansluit op de wandaansluiting. Andere apparaten (zoals een telefoon of antwoordapparaat) kunnen vervolgens worden aangesloten op de printer. Dit wordt uitgelegd in de installatieprocedure. Wilt u een digitale verbinding zoals ISDN, DSL of ADSL gebruiken, dan hebt u een apparaat van derden (bijvoorbeeld een DSL-filter) nodig.

De printer hoeft niet aangesloten te worden op een computer, maar u moet de printer aansluiten op een telefoonlijn om faxen te verzenden en ontvangen.

U kunt de printer aansluiten op andere apparatuur. Gebruik de volgende tabel om te bepalen hoe u de printer het beste kunt instellen.

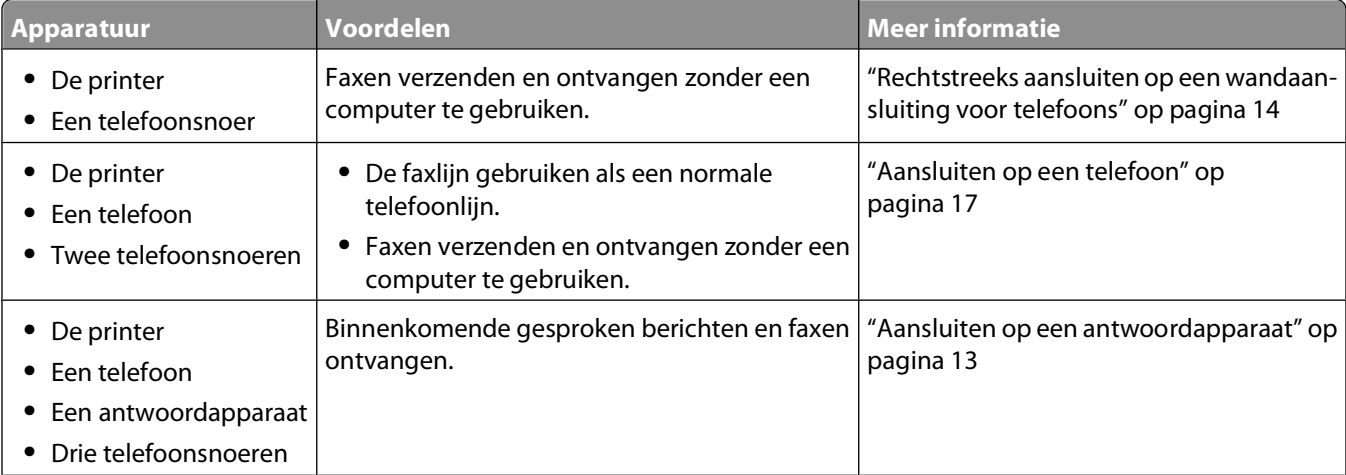

<span id="page-12-0"></span>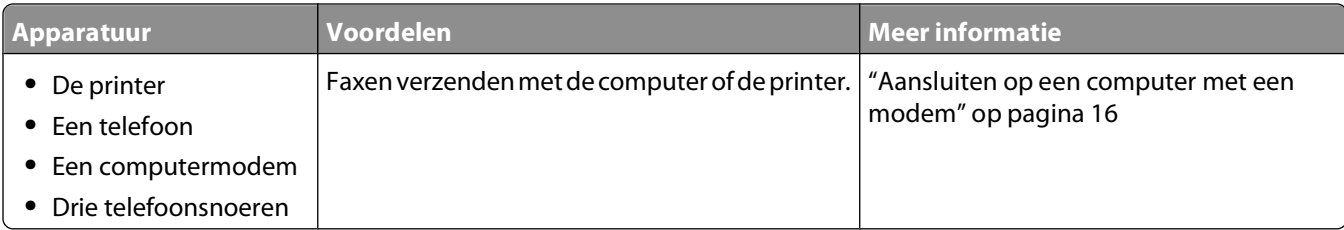

## **Aansluiten op een antwoordapparaat**

Sluit een antwoordapparaat aan op de printer als u gesproken berichten en faxen wilt ontvangen.

**Opmerking:** De installatieprocedures kunnen per land of regio verschillen. Zie het verwante onderwerp "RJ11 adapter gebruiken" voor meer informatie over het aansluiten van de printer op telecommunicatieapparaten.

- **1** Controleer of u beschikt over het volgende:
	- **•** Een telefoon
	- **•** Een antwoordapparaat
	- **•** Drie telefoonsnoeren
	- **•** Een wandaansluiting voor telefoons
- **2** Sluit een telefoonsnoer aan op de LINE-poort **van de printer en op een werkende wandaansluiting voor** telefoons.

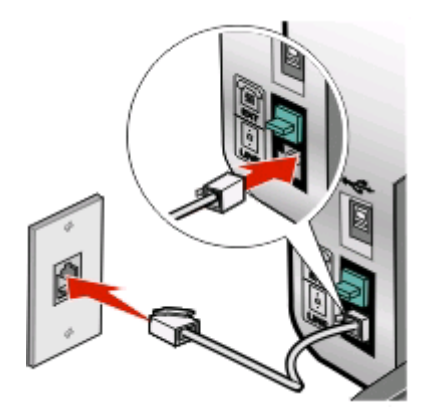

**3** Verwijder de afdekplug uit de EXT-poort **in** van de printer.

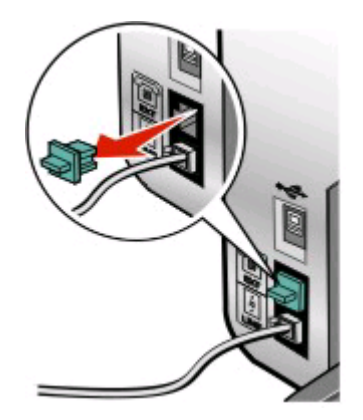

<span id="page-13-0"></span>**4** Sluit een tweede telefoonsnoer aan op de telefoon en het antwoordapparaat.

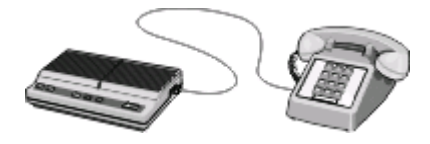

**5** Sluit een derde telefoonsnoer aan op het antwoordapparaat en op de EXT-poort **in** van de printer.

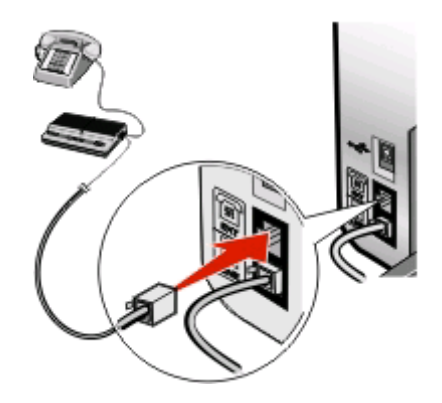

## **Rechtstreeks aansluiten op een wandaansluiting voor telefoons**

Sluit de printer rechtstreeks aan op een wandaansluiting voor telefoons om faxen te verzenden of ontvangen zonder gebruik te maken van een computer.

- **1** U hebt een telefoonsnoer en een wandaansluiting voor telefoons nodig.
- **2** Sluit het ene uiteinde van het telefoonsnoer aan op de LINE-poort **van de printer.**

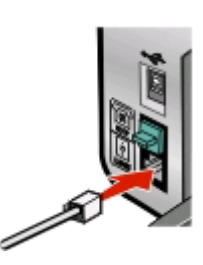

**3** Sluit het andere uiteinde van het telefoonsnoer aan op een werkende wandaansluiting voor telefoons.

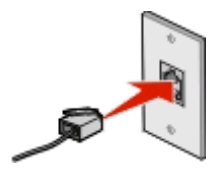

## <span id="page-14-0"></span>**Rechtstreeks aansluiten op een wandaansluiting voor telefoons in Duitsland**

Sluit de printer rechtsreeks aan op een wandaansluiting voor telefoons om faxen te verzenden of ontvangen zonder gebruik te maken van een computer.

- **1** Zorg dat u beschikt over een telefoonsnoer (geleverd bij het product) en wandaansluiting voor telefoons.
- **2** Sluit het ene uiteinde van het telefoonsnoer aan op de LINE-poort **van de printer**.

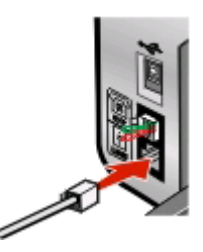

**3** Sluit het andere uiteinde van het telefoonsnoer aan op de N-aansluiting van een werkende wandaansluiting voor telefoons.

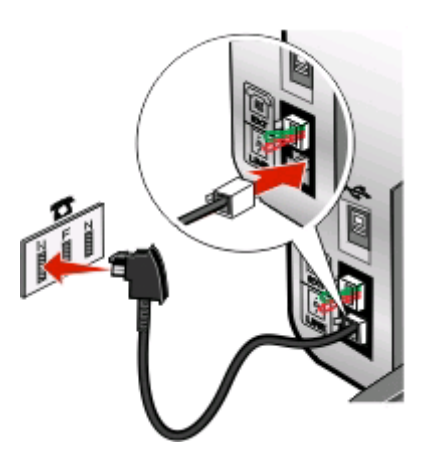

**4** Als u dezelfde lijn wilt gebruiken voor communicatie via fax en telefoon, sluit u een tweede telefoonsnoer (niet meegeleverd) aan op de telefoon en de F-aansluiting van een werkende wandaansluiting voor telefoons.

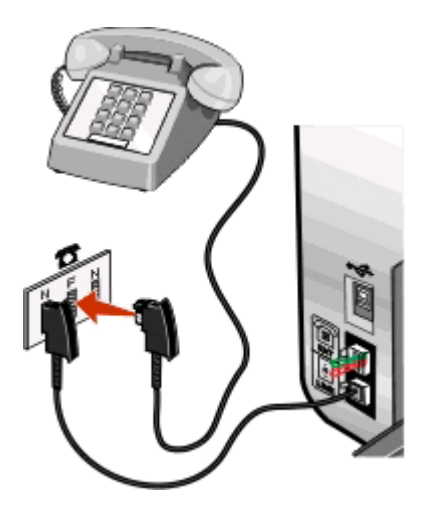

<span id="page-15-0"></span>**5** Als u dezelfde lijn wilt gebruiken voor het opnemen van berichten op uw antwoordapparaat, sluit u een tweede telefoonsnoer (niet meegeleverd) aan op het antwoordapparaat en de andere N-aanlsuiting van de wandaansluiting voor telefoons.

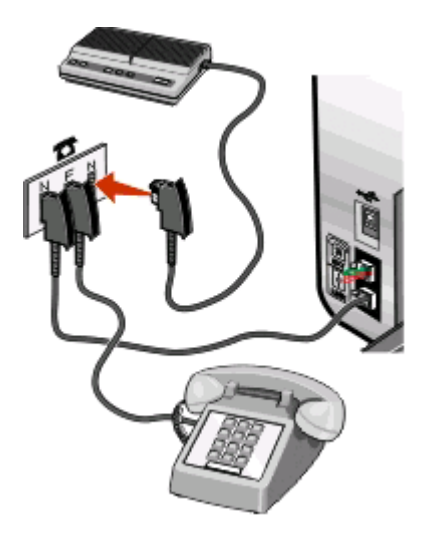

## **Aansluiten op een computer met een modem**

Sluit de printer aan op een computer met een modem om faxen te verzenden met de software.

**Opmerking:** De installatieprocedures kunnen per land of regio verschillen. Zie het verwante onderwerp "RJ11 adapter gebruiken" voor meer informatie over het aansluiten van de printer op telecommunicatieapparaten.

- **1** Controleer of u beschikt over het volgende:
	- **•** Een telefoon
	- **•** Een computer met een modem
	- **•** Twee telefoonsnoeren
	- **•** Een wandaansluiting voor telefoons
- **2** Sluit een telefoonsnoer aan op de LINE-poort **van de printer en op een werkende wandaansluiting voor** telefoons.

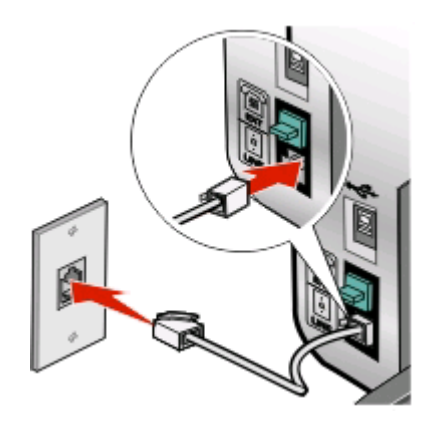

<span id="page-16-0"></span>**3** Verwijder de afdekplug uit de EXT-poort **in** van de printer.

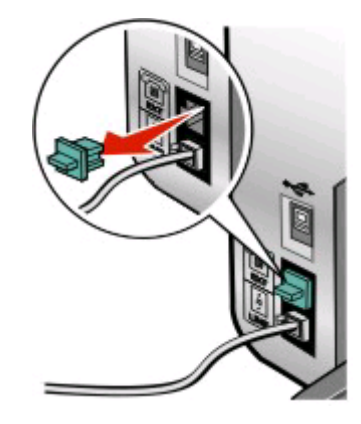

**4** Sluit een tweede telefoonsnoer aan op de computermodem en op de EXT-poort **is** van de printer.

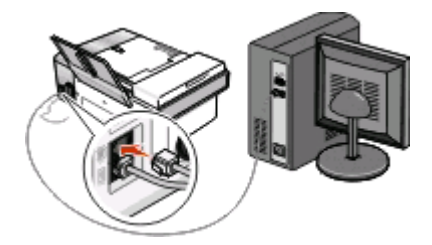

## **Aansluiten op een telefoon**

Sluit een telefoon aan op de printer om de faxlijn te gebruiken als een gewone telefoonlijn. Plaats de printer vervolgens bij de telefoon om kopieën te maken of faxen te verzenden of ontvangen zonder een computer.

**Opmerking:** De installatieprocedures kunnen per land of regio verschillen. Zie het verwante onderwerp "RJ11 adapter gebruiken" voor meer informatie over het aansluiten van de printer op telecommunicatieapparaten.

- **1** Controleer of u beschikt over het volgende:
	- **•** Een telefoon
	- **•** Twee telefoonsnoeren
	- **•** Een wandaansluiting voor telefoons
- **2** Sluit een telefoonsnoer aan op de LINE-poort **van de printer en op een werkende wandaansluiting voor** telefoons.

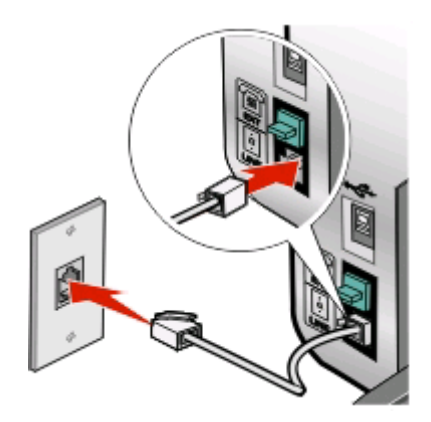

Faxinstellingen **17**

<span id="page-17-0"></span>**3** Verwijder de afdekplug uit de EXT-poort **in** van de printer.

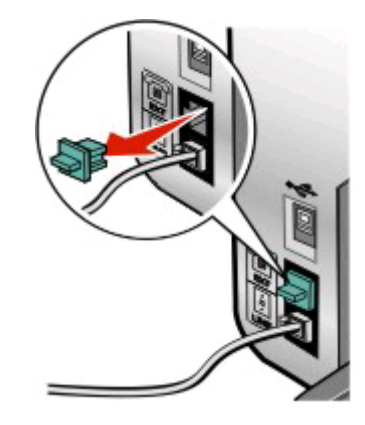

**4** Sluit het andere telefoonsnoer aan op een telefoon en op de EXT-poort **in** van de printer.

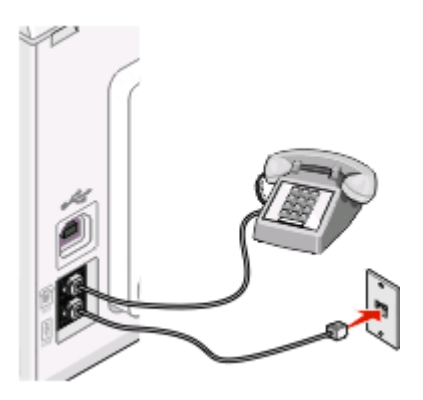

## **Instellingen aanpassen om een fax te verzenden achter een PBX**

Als de printer wordt gebruikt in een bedrijfs- of kantooromgeving, is het apparaat wellicht aangesloten op een PBXtelefoonsysteem (Private Branch Exchange). Bij het kiezen van faxnummers wacht de printer doorgaans tot de kiestoon is herkend voordat het faxnummer wordt gekozen. Deze methode werkt mogelijk niet voor een PBXtelefoonsysteem als dit systeem een kiestoon gebruikt die niet herkenbaar is voor de meeste faxapparaten. De functie voor het kiezen van faxnummers achter een PBX kunt u gebruiken om de printer zo in te stellen dat niet wordt gewacht tot de kiestoon herkend is voordat het faxnummer wordt gekozen.

- **1** Dubbelklik op het bureaublad op het pictogram **Productivity Studio**.
- **2** Klik in het gedeelte Instellingen van het welkomstvenster op **Faxgeschiedenis en -instellingen**.
- **3** Klik in het menu Taken op **Snelkeuzelijst en andere faxinstellingen aanpassen**.
- **4** Klik op de tab **Bellen en verzenden**.
- **5** Selecteer in het gedeelte Kiezen met de ingestelde soort telefoonlijn de optie **Achter PBX** in de keuzelijst Kiesmethode.
- **6** Klik op **OK** om de instelling op te slaan.

## <span id="page-18-0"></span>**Digitale telefoondienst gebruiken**

De faxmodem is een analoog apparaat. Bepaalde apparaten kunnen op de printer worden aangesloten zodat u digitale telefoondiensten kunt gebruiken.

- **•** Als u een ISDN-telefoondienst gebruikt, sluit u de printer aan op een analoge telefoonpoort (R-interfacepoort) op een ISDN-adapter. Neem contact op met uw ISDN-leverancier voor meer informatie en om een Rinterfacepoort aan te vragen.
- **•** Als u DSL gebruikt, sluit u de printer aan op een DSL-filter of -router die ondersteuning biedt voor analoog gebruik. Neem contact op met uw DSL-leverancier voor meer informatie.
- **•** Als u een PBX-telefoondienst gebruikt, moet u de printer aansluiten op een analoge aansluiting op het PBXsysteem. Is een dergelijke aansluiting niet beschikbaar, dan kunt u overwegen een analoge telefoonlijn voor het faxapparaat te installeren. Zie het verwante onderwerp "Instellingen aanpassen om een fax te verzenden achter een PBX" voor meer informatie over faxen als u een PBX-telefoondienst gebruikt.

# <span id="page-19-0"></span>**Fax gebruiken**

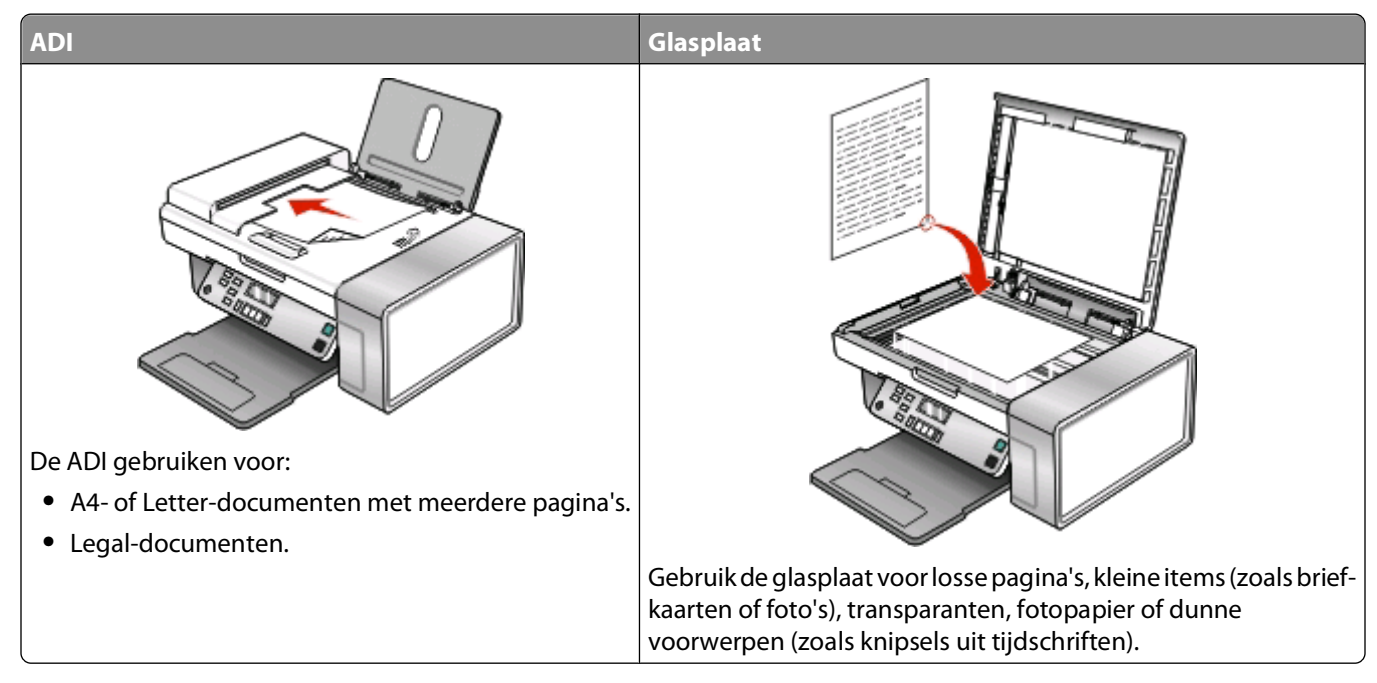

**Opmerking:** als u de scaninstellingen wilt aanpassen:

- **•** zie ["Informatie over het menu Faxen" op pagina 33](#page-32-0) om de instellingen via het bedieningspaneel aan te passen.
- **•** zie ["Instellingen aanpassen met het Faxconfiguratieprogramma" op pagina 30](#page-29-0) om de instellingen via de computer aan te passen.

**LET OP—KANS OP ELEKTRISCHE SCHOK:** Gebruik de faxfunctie niet tijdens onweer. Installeer dit product nooit tijdens onweer en sluit nooit kabels, zoals het netsnoer of de telefoonlijn, aan tijdens onweer.

# **Originele documenten op de glasplaat plaatsen**

U kunt foto's, tekstdocumenten en artikelen uit tijdschriften, kranten en andere publicaties scannen en afdrukken. U kunt een document scannen voor faxen.

- **1** Controleer of de computer en printer zijn ingeschakeld.
- **2** Open de bovenklep.

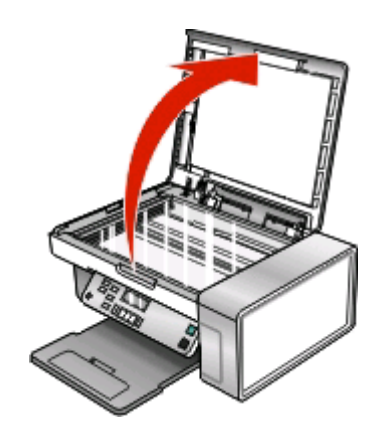

Fax gebruiken

<span id="page-20-0"></span>**3** Plaats het originele document of item met de bedrukte zijde naar beneden in de linkerbovenhoek van de glasplaat.

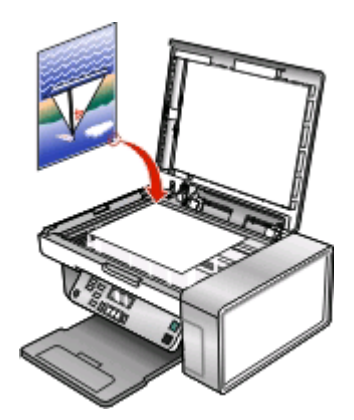

**4** Sluit de bovenklep om te voorkomen dat er zwarte randen worden weergegeven op de gescande afbeelding.

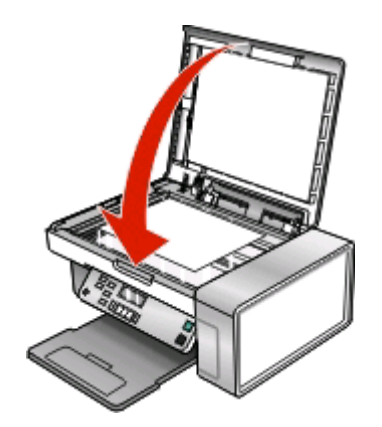

## **Originele documenten in de automatische documentinvoer plaatsen**

U kunt maximaal 15 vellen van een origineel document in de automatische documentinvoer (ADI) plaatsen om ze te scannen, te kopiëren of te faxen. U kunt papier van het formaat A4, Letter of Legal in de automatische documentinvoer (ADI) plaatsen.

#### **Opmerkingen:**

- **•** Gebruik alleen nieuw en ongekreukeld papier dat niet is omgekruld.
- **•** Plaats geen briefkaarten, foto's, kleine items, transparanten, fotopapier of dunne voorwerpen (zoals knipsels uit tijdschriften) in de ADI. Plaats deze items op de glasplaat.
- **1** Als u papier van het formaat A4 of Letter gebruikt, klapt u de papierstopper van de automatische documentinvoer omhoog.
- **2** Pas de papiergeleider van de ADI-lade aan op de breedte van het originele document.

**3** Waaier het originele document los.

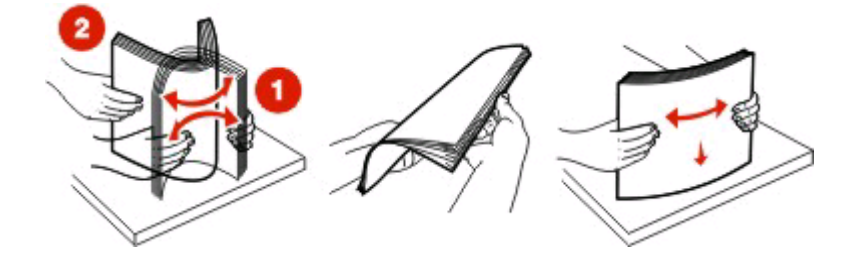

**4** Plaats het originele document met de bedrukte zijde naar beneden en de bovenzijde naar voren in de ADI tot u een pieptoon hoort.

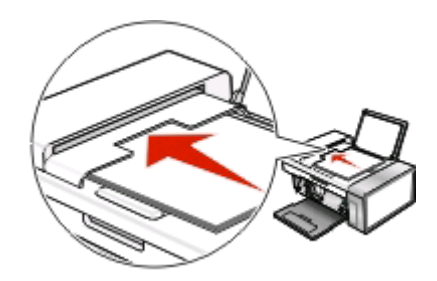

**Document geplaatst** verschijnt op de display en het document wordt in de ADI gevoerd.

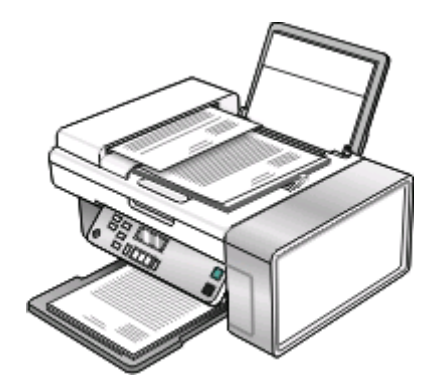

**Opmerking:** De functie Voorbeeld wordt niet ondersteund als u de automatische documentinvoer gebruikt. Wanneer u de scanner gebruikt, kunt u één voorbeeldpagina per keer weergeven.

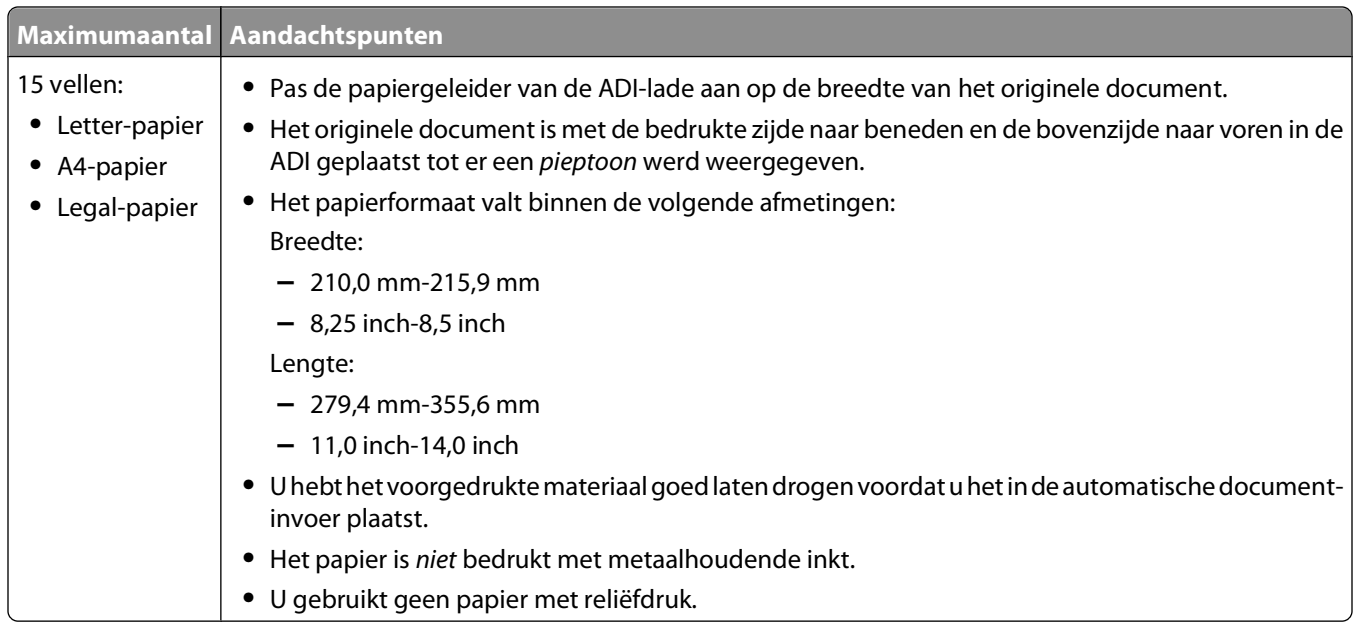

### <span id="page-22-0"></span>**Papiercapaciteit van de automatische documentinvoer (ADI)**

## **Faxen verzenden**

## **Faxnummer opgeven**

- **1** Selecteer op het bedieningspaneel de **modus Faxen**.
- **2** Geef een faxnummer op met:

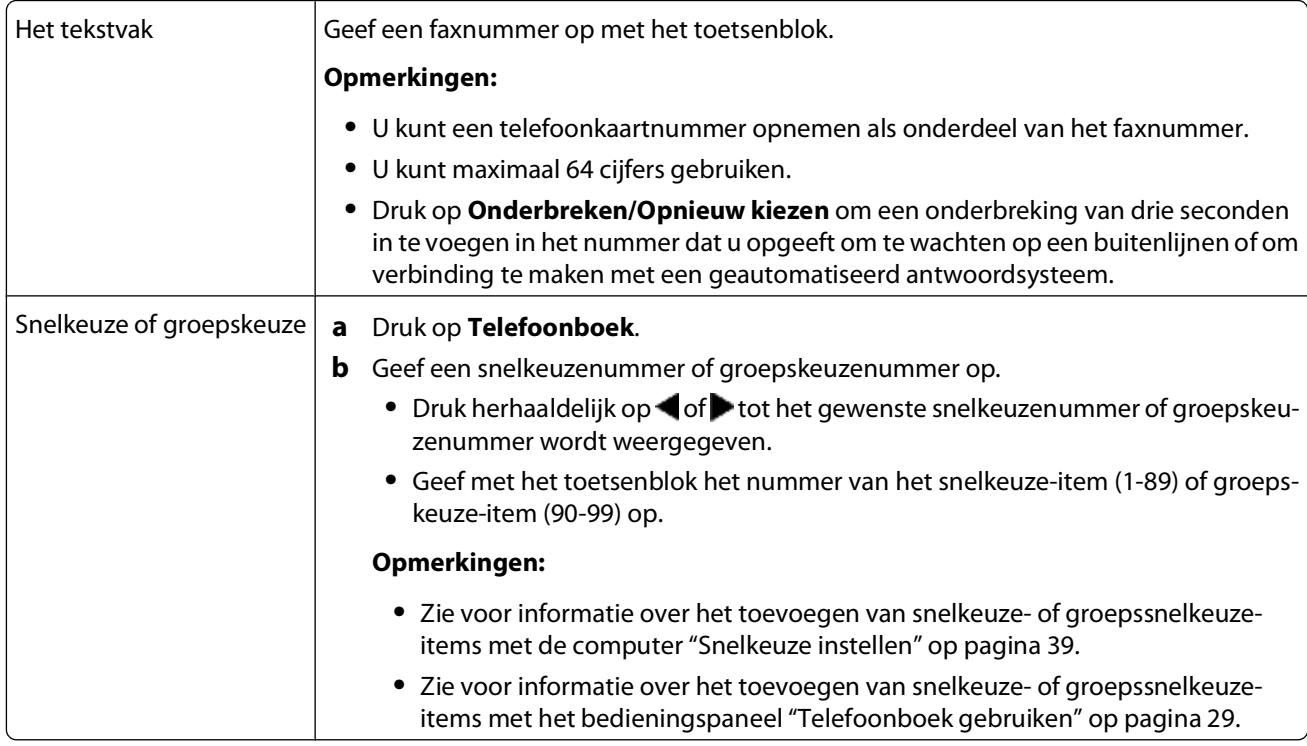

- <span id="page-23-0"></span>**3** Verzend als volgt een fax naar een groep ontvangers (groepsfax):
	- **a** Druk op **.**
	- **b** Herhaal [stap 2](#page-22-0) met een van de voorgaande methoden tot u maximaal 30 faxnummers hebt opgegeven.

## **Fax verzenden met de software**

U kunt met de software een document naar de computer scannen en het document naar iemand faxen.

- **1** Plaats een origineel document met de bedrukte zijde naar beneden in de automatische documentinvoer (ADI).
- **2** Dubbelklik op het bureaublad op het pictogram **Productivity Studio**.
- **3** Klik in het rechterdeelvenster van het welkomstvenster op **Faxen**.
- **4** Selecteer de optie **Document**.
- **5** Klik op **Start**.
- **6** Geef de gegevens van de ontvanger op en klik op **Volgende**.

**Opmerking:** een faxnummer kan maximaal 64 cijfers, komma's, punten, spaties en/of de volgende symbolen bevatten:  $*# + - ( ).$ 

- **7** Geef de gegevens voor het voorblad op en klik op **Volgende**.
- **8** Als u nog andere documenten wilt verzenden met de fax, voegt u deze nu toe en klikt u op **Volgende**.
- **9** U verzendt als volgt uw fax:
	- **•** Meteen: selecteer de optie **Nu verzenden**.
	- **•** Op een opgegeven tijdstip:
		- **a** Selecteer de optie **Verzenden uitstellen tot**.
		- **b** Stel een datum en tijd in.
- **10** Als u een papieren kopie wilt hebben van uw fax, selecteert u **Kopie van de fax afdrukken**.
- **11** Klik op **Verzenden**.

## **Faxen verzenden met het bedieningspaneel**

- **1** Controleer of de printer is ingeschakeld.
- **2** Plaats een origineel document met de bedrukte zijde naar beneden in de ADI of op de glasplaat.

**Opmerking:** Plaats geen briefkaarten, foto's, kleine items, transparanten, fotopapier of dunne voorwerpen (zoals knipsels uit tijdschriften) in de ADI. Plaats deze items op de glasplaat.

- **3** Selecteer op het bedieningspaneel de **modus Faxen**.
- **4** Voer een faxnummer in of druk op **Telefoonboek** om een nummer te selecteren in de snelkeuzelijst of groepskeuzelijst. Zie voor meer informatie ["Faxnummer opgeven" op pagina 23](#page-22-0).

**Opmerking:** als u de snelkeuzefunctie wilt instellen, zie ["Snelkeuze instellen" op pagina 39.](#page-38-0)

- **5** Verzend als volgt een fax naar een groep ontvangers (groepsfax):
	- **a** Druk op **.**
	- **b** Herhaal stap 4 en druk op 0 tot u maximaal 30 faxnummers hebt opgegeven.
- **6** Druk op **Kleur** of **Zwart**.

## <span id="page-24-0"></span>**Fax verzenden terwijl u een gesprek voert (Kiezen hoorn op haak)**

De functie voor handmatig kiezen kunt u gebruiken om een telefoonnummer te kiezen terwijl u naar een gesprek luistert via een luidspreker op de printer. Deze functie is handig als u een geautomatiseerd antwoordsysteem moet doorlopen of een telefoonkaartnummer moet opgeven voor u een fax kunt verzenden.

- **1** Selecteer op het bedieningspaneel de **modus Faxen**.
- 2 Druk op  $\Xi$ .
- **3** Druk herhaaldelijk op  $\blacktriangleleft$  of  $\blacktriangleright$  tot **Kzn** hrn op haak wordt weergegeven en druk op 0. U hoort nu de kiestoon van de telefoon.
- **4** Voer een faxnummer in. Zie het verwante onderwerp Faxnummers opgeven voor meer informatie.

**Opmerking:** gebruik het toetsenblok om een geautomatiseerd antwoordsysteem te doorlopen.

**5** Druk op **Kleur** of **Zwart**.

### **Groepsfax verzenden op een opgegeven tijdstip**

U kunt een fax naar dertig personen of groepen tegelijkertijd verzenden.

**1** Plaats een origineel document met de bedrukte zijde naar beneden in de ADI of op de glasplaat.

**Opmerking:** Plaats geen briefkaarten, foto's, kleine items, transparanten, fotopapier of dunne voorwerpen (zoals knipsels uit tijdschriften) in de ADI. Plaats deze items op de glasplaat.

- **2** Selecteer op het bedieningspaneel de **modus Faxen**.
- **3** Druk op  $\Xi$ .
- 4 Druk herhaaldelijk op of tot **Fax uitstellen** wordt weergegeven.
- 5 Druk op  $\oslash$ .
- **6** Druk herhaaldelijk op of tot **Uitstellen** tot wordt weergegeven.
- **7** Druk op  $\oslash$ .
- **8** Geef de tijd op waarop u de fax wilt verzenden.
- **9** Druk op  $\oslash$ .
- 10 Als de 24-uurs notatie niet is ingesteld op de printer, drukt u herhaaldelijk u **of b**om a.m. of p.m. te selecteren.
- **11** Druk op  $\oslash$  om de instellingen op te slaan.
- **12** Voer een faxnummer in of druk op **Telefoonboek** om een nummer te selecteren in de snelkeuzelijst of groepskeuzelijst. Zie voor meer informatie ["Faxnummer opgeven" op pagina 23](#page-22-0).
- **13** Herhaal zo nodig stap 12 en druk op (x) tot u maximaal 30 faxnummers hebt opgegeven.
- **14** Druk op **Kleur** of **Zwart**.

**Opmerking:** De faxnummers worden op het ingestelde tijdstip gekozen en de fax wordt verzonden naar alle opgegeven faxnummers. Als een fax niet kan worden verzonden naar bepaalde nummers, wordt voor die nummers een nieuwe poging gedaan.

# <span id="page-25-0"></span>**Faxen ontvangen**

## **Handmatig een fax ontvangen**

- **1** Controleer of het lampje Automatisch beantwoorden niet brandt.
- **2** U kunt als volgt een fax ontvangen als u geen code voor handmatig beantwoorden hebt ingesteld:
	- **•** Druk op **Kleur** of **Zwart**. of
	- **•** Druk op **\* 9 \*** op de telefoon wanneer u opneemt en faxtonen hoort.
- **3** Als u een fax wilt ontvangen wanneer u een code voor handmatig beantwoorden hebt opgegeven, voert u de code in op de telefoon nadat u deze hebt opgenomen en faxtonen hoort.

**Opmerking:** Zie het verwante onderwerp Code voor het hand,atig beantwoorden van faxen opgeven voor meer informatie over het instellen van een handmatige antwoordcode.

**4** Leg de hoorn op de haak. De printer ontvangt de fax.

## **Code voor het handmatig beantwoorden van faxen opgeven**

- **1** Dubbelklik op het bureaublad op het pictogram **Productivity Studio**.
- **2** Klik in het gedeelte Instellingen in het linkerdeelvenster van het welkomstvenster op **Instellen en faxen beheren**.
- **3** Klik in het menu Taken op **Snelkeuzelijst en andere faxinstellingen aanpassen**.
- **4** Klik op de tab **Bellen en antwoorden**.
- **5** Selecteer in het gedeelte Beantwoorden met de ingestelde soort telefoonlijn de code die u wilt gebruiken.

**Opmerking:** de code kan maximaal zeven cijfers, komma's, punten en/of de volgende symbolen bevatten: \* #  $+ - ( )$ .

**6** Klik op **OK** om de instelling op te slaan.

## **Nummerweergave gebruiken vanaf het bedieningspaneel**

Nummerweergave is een dienst die door bepaalde telefoonbedrijven wordt geleverd, waarmee het telefoonnummer (en mogelijk de naam) van de beller wordt herkend. Als u op de dienst bent geabonneerd, kunt u deze gebruiken met de printer. Wanneer u een fax ontvangt, verschijnt op de display het telefoonnummer van de persoon die u de fax heeft gestuurd.

**Opmerking:** nummerweergave is alleen beschikbaar in sommige landen.

De printer ondersteunt twee soorten nummerweergave: Patroon 1 (FSK) en Patroon 2 (DTMF). Afhankelijk van het land of de regio waar u woont en de telecomaanbieder die u gebruikt, moet u mogelijk overschakelen naar een ander patroon om nummerweergave te activeren.

- **1** Selecteer op het bedieningspaneel de **modus Faxen**.
- **2** Druk herhaaldelijk op of tot **Extra** verschijnt.
- **3** Druk op  $\oslash$ .
- **4** Druk herhaaldelijk op of tot App.instlng wordt weergegeven.
- <span id="page-26-0"></span>5 Druk op  $\mathcal{D}$ .
- **6** Druk herhaaldelijk op of tot Patroon nummerweergave verschijnt.
- **7** Druk op  $\mathcal{D}$ .
- **8** Druk herhaaldelijk op **o** of **b** tot de gewenste instelling wordt weergegeven.
- **9** Druk op  $\oslash$  om de instelling op te slaan.

## **Nummerweergave gebruiken vanuit de software**

Nummerweergave is een dienst die door bepaalde telefoonbedrijven wordt geleverd, waarmee het telefoonnummer of de naam van de beller wordt herkend. Als u op de dienst bent geabonneerd, kunt u deze gebruiken met de printer. Wanneer u een fax ontvangt, verschijnt op de display het telefoonnummer of de naam van de persoon die u de fax heeft gestuurd.

#### **Opmerkingen:**

- **•** Nummerweergave is alleen in bepaalde landen en regio's beschikbaar.
- **•** Het aantal patronen wordt bepaald door de land- of regio-instellingen en alleen het aantal patronen dat is opgegeven voor het geselecteerde land of de regio wordt weergegeven.

De printer ondersteunt twee soorten nummerweergave: Patroon 1 (FSK) en Patroon 2 (DTMF). Afhankelijk van het land of de regio waar u woont en de telecomaanbieder die u gebruikt, moet u mogelijk overschakelen naar een ander patroon om nummerweergave te activeren.

- **1** Dubbelklik op het bureaublad op het pictogram **Productivity Studio**.
- **2** Klik in het gedeelte Instellingen van het welkomstvenster op **Faxgeschiedenis en -instellingen**.
- **3** Klik in het menu Taken op **Snelkeuzelijst en andere faxinstellingen aanpassen**.
- **4** Klik op de tab **Bellen en antwoorden**.
- **5** Selecteer in het gedeelte Beantwoorden met de ingestelde soort telefoonlijn het gewenste signaal in de keuzelijst Patroon nummerweergave.
- **6** Klik op **OK** om de instelling op te slaan.

## **Faxen automatisch ontvangen**

- **1** Dubbelklik op het bureaublad op het pictogram **Productivity Studio**.
- **2** Klik in het gedeelte Instellingen in het linkerdeelvenster van het welkomstvenster op **Instellen en faxen beheren**.
- **3** Klik in het menu Taken op **Snelkeuzelijst en andere faxinstellingen aanpassen**.
- **4** Klik op de tab **Bellen en antwoorden**.
- **5** Selecteer in het gedeelte Binnenkomende oproepen automatisch als fax beantwoorden de optie **Aan** in de keuzelijst Automatisch beantwoorden.
- **6** Als u de functie Automatisch beantwoorden volgens een tijdschema wilt in- en uitschakelen, selecteert u de instellingen in de keuzelijsten.
- <span id="page-27-0"></span>**7** Als u het aantal belsignalen wilt instellen waarna de printer de faxen automatisch ontvangt, selecteert u een instelling in de keuzelijst Opnemen na in het gedeelte Beantwoorden met de ingestelde soort telefoonlijn.
- **8** Klik op **OK** om de instellingen op te slaan.

## **Faxen ontvangen met een antwoordapparaat**

**Opmerking:** zie voor de juiste installatie van de apparatuur het verwante onderwerp ["Aansluiten op een](#page-12-0) [antwoordapparaat" op pagina 13.](#page-12-0)

U kunt als volgt faxen ontvangen terwijl een antwoordapparaat is aangesloten op de printer:

**1** Controleer of Automatisch beantwoorden is ingesteld.

**Opmerking:** een telefoonhoorn met het woord **FAX** eronder wordt in de linkerbovenhoek van de display weergegeven wanneer Automatisch beantwoorden is ingesteld.

**2** Controleer of u hebt ingesteld hoe vaak de telefoon moet overgaan een fax automatisch wordt ontvangen. Zie voor meer informatie ["Aantal belsignalen instellen voordat een fax automatisch wordt ontvangen" op](#page-38-0) [pagina 39](#page-38-0)

Als er wordt gebeld, wordt het gesprek aangenomen door het antwoordapparaat.

- **•** Als er een fax wordt vastgesteld, wordt deze door de printer ontvangen en wordt de verbinding verbroken.
- **•** Als de printer geen fax herkent, ontvangt het antwoordapparaat het gesprek.
- **3** Stel het antwoordapparaat in om binnenkomende gesprekken te beantwoorden voordat de printer dit doet.

Stelt u voor het antwoordapparaat bijvoorbeeld in dat gesprekken na drie belsignalen worden beantwoord, dan moet u de printer instellen op vijf belsignalen.

## **Faxen doorsturen**

De functie voor het doorsturen van faxen kunt u gebruiken om faxen te ontvangen wanneer u zich niet in de buurt van de printer bevindt. Er zijn drie instellingen beschikbaar voor het doorsturen van faxen:

- **• Uit**: (standaardinstelling).
- **• Doorsturen**: de fax wordt doorgestuurd naar het opgegeven faxnummer.
- **• Afdrukken en doorsturen**: de fax wordt afgedrukt en vervolgens verzonden naar het opgegeven faxnummer.

U stelt als volgt het doorsturen van faxen in:

- **1** Dubbelklik op het bureaublad op het pictogram **Productivity Studio**.
- **2** Klik in het gedeelte Instellingen in het linkerdeelvenster van het welkomstvenster op **Instellen en faxen beheren**.
- **3** Klik in het menu Taken op **Snelkeuzelijst en andere faxinstellingen aanpassen**.
- **4** Klik op de tab **Bellen en antwoorden**.
- **5** Selecteer in het gedeelte Ontvangen faxen doorsturen naar een ander nummer de gewenste instelling in de keuzelijst Fax doorsturen.
- **6** Geef het nummer op waarnaar u de fax wilt doorsturen.

#### <span id="page-28-0"></span>**Opmerkingen:**

- **•** U kunt een telefoonkaartnummer opnemen als onderdeel van het faxnummer.
- **•** Een faxnummer kan uit maximaal 64 cijfers, komma's, punten en/of de volgende symbolen bestaan: \* # +  $($ ).
- **7** Klik op **OK** om de instelling op te slaan.

# **Telefoonboek gebruiken**

## **Telefoonboek van het bedieningspaneel gebruiken**

Het telefoonboek van het bedieningspaneel is een lijst met snelkeuze-items (1-89) en groepskeuze-items (90-99).

U opent als volgt een item in het menu Telefoonboek:

- **1** Druk op het bedieningspaneel op **Telefoonboek**.
- **2** Druk herhaaldelijk op  $\blacktriangleleft$  of  $\blacktriangleright$  tot het gewenste item verschijnt. of

Geef met het toetsenblok het nummer van het snelkeuze-item of groepskeuze-item op.

U opent als volgt het menu Telefoonboek:

- **1** Selecteer op het bedieningspaneel de **modus Faxen**.
- **2** Druk op  $\Xi$ .
- **3** Druk herhaaldelijk op **of** tot **Telefoonboek** wordt weergegeven.
- **4** Druk op **.**
- **5** Druk herhaaldelijk op  $\blacktriangleleft$  of  $\blacktriangleright$  tot de gewenste instelling wordt weergegeven.
- **6** Druk op  $\mathcal Q$  en volg de aanwijzingen op de display.

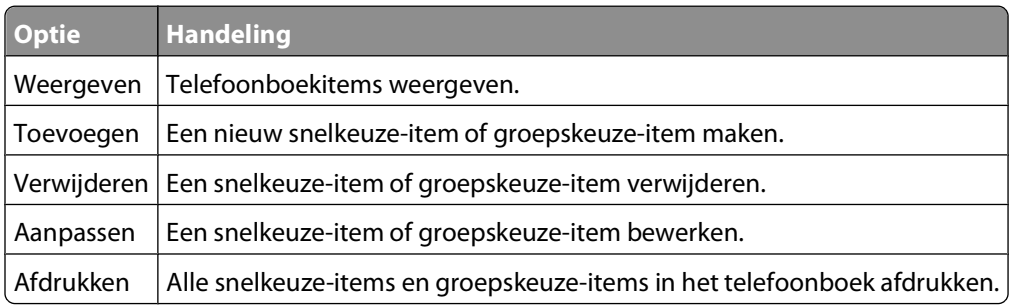

**Opmerking:** zie voor meer informatie over het toevoegen van snelkeuze-items en groepskeuze-items aan het telefoonboek ["Snelkeuze instellen" op pagina 39.](#page-38-0)

## <span id="page-29-0"></span>**Telefoonboek op de computer gebruiken**

Adresboeken in uw besturingssysteem worden weergegeven als telefoonboeken.

U opent als volgt een item in het menu Telefoonboek:

- **1** Dubbelklik op het bureaublad op het pictogram **Productivity Studio**.
- **2** Klik in het welkomstvenster op **Faxgeschiedenis en -instellingen**.
- **3** Klik in het menu Taken op **Telefoonboek weergeven**.
- **4** Als u het telefoonboek wilt aanpassen, selecteert u een optie, geeft u de nieuwe informatie op en klikt u op **OK**.

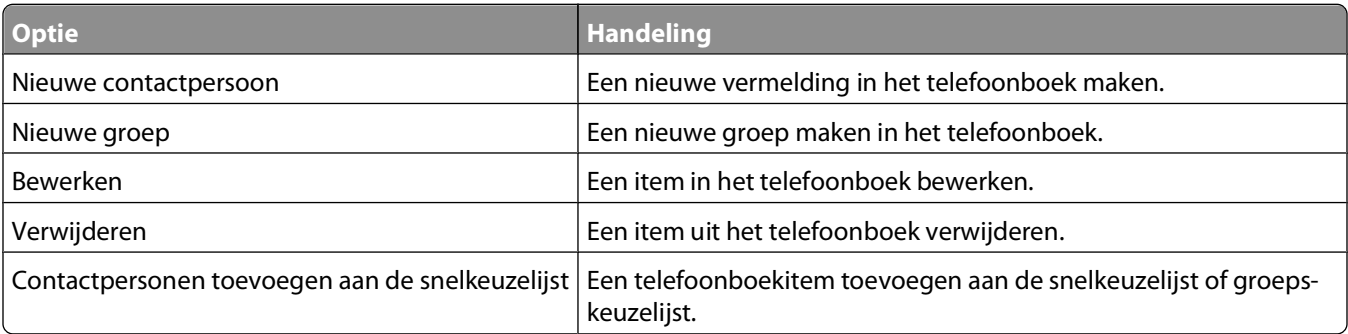

**Opmerking:** zie voor meer informatie over het instellen van meerdere snelkeuze- en groepskeuze-items ["Snelkeuze](#page-38-0) [instellen" op pagina 39](#page-38-0).

## **Faxinstellingen aanpassen**

## **Instellingen aanpassen met het Faxconfiguratieprogramma**

U kunt de faxinstellingen aanpassen in het Faxconfiguratieprogramma. Deze instellingen zijn van toepassing op alle faxen die u verzendt of ontvangt.

- **1** Dubbelklik op het bureaublad op het pictogram **Productivity Studio**.
- **2** Klik op **Faxgeschiedenis en -instellingen**.

Het venster Lexmark Fax Solutions Software wordt geopend.

**3** Klik op **Snelkeuzelijst en andere faxinstellingen aanpassen**.

Het volgende venster wordt geopend.

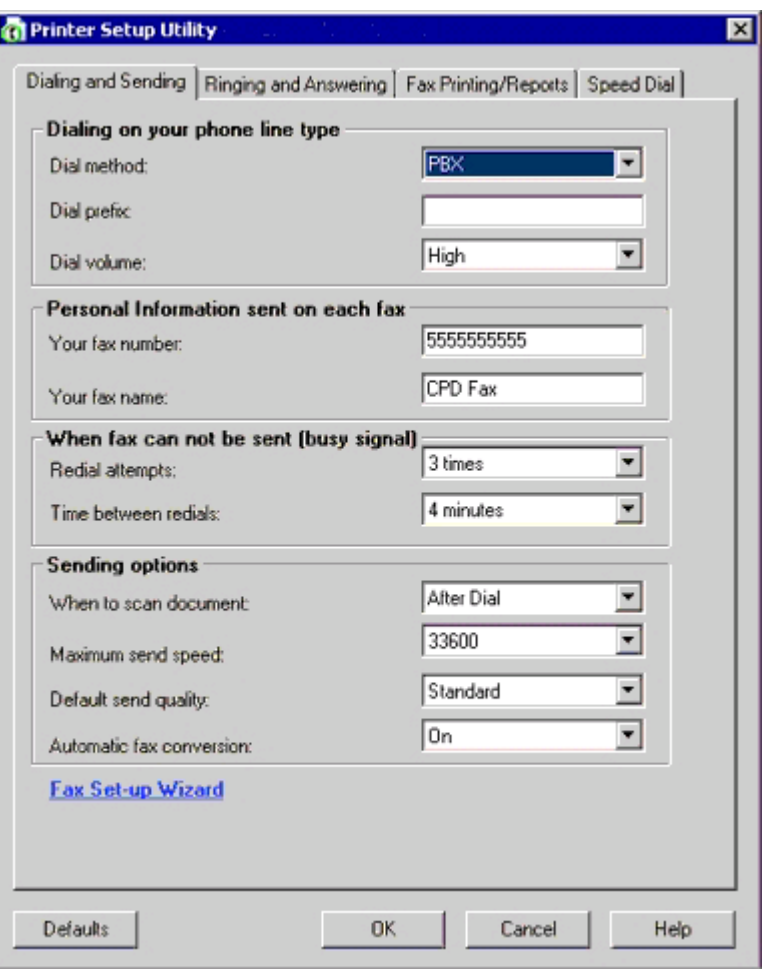

**4** Klik op elke tab en wijzig zo nodig de instellingen.

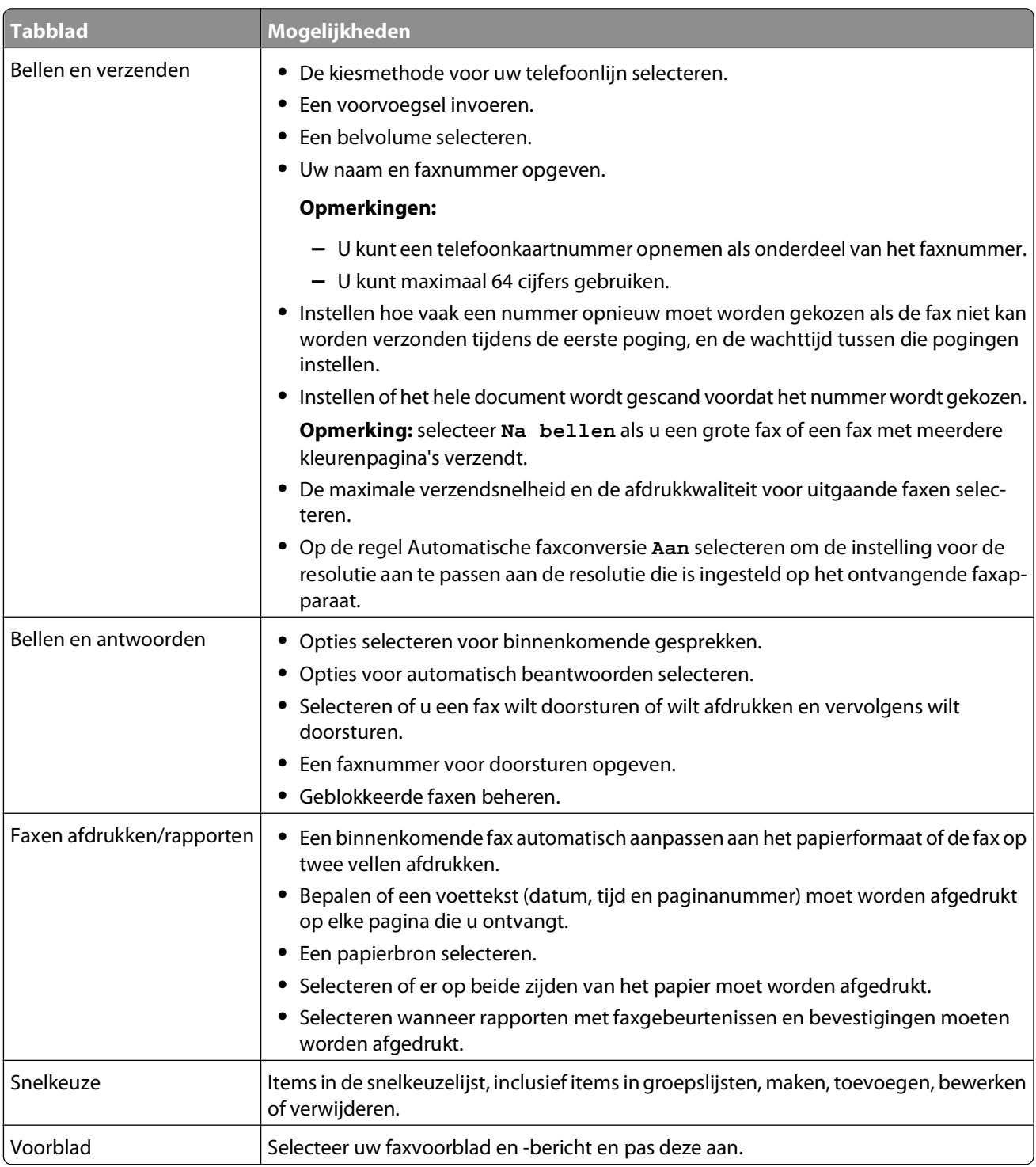

- **5** Klik op **OK** nadat u de instellingen hebt aangepast.
- **6** Sluit het Faxconfiguratieprogramma.

## <span id="page-32-0"></span>**Informatie over het menu Faxen**

U kunt als volgt het menu Faxen openen en door het menu bladeren:

- **1** Selecteer op het bedieningspaneel de **modus Faxen**. Het standaardvenster voor faxen wordt geopend.
- **2** Als u de instellingen niet wilt wijzigen, geeft u het faxnummer op en drukt u op **Kleur** of **Zwart**.
- **3** Druk op  $\Xi$  als u een instelling wilt aanpassen.
- **4** Druk herhaaldelijk op **of** tot het gewenste menu-item wordt weergegeven.
- $5$  Druk op  $\oslash$ .
- **6** Druk herhaaldelijk op  $\blacktriangleleft$  of  $\blacktriangleright$  tot het gewenste submenu-item of de gewenste instelling wordt weergegeven.
- **7** Druk op  $\oslash$ .

Opmerking: Als u op  $\oslash$  drukt, wordt een instelling geselecteerd. Naast de geselecteerde instelling wordt een sterretje (\*) weergegeven.

- **8** Voor andere submenu's en instellingen herhaalt u stap 6 en stap 7.
- **9** Druk zo nodig herhaaldelijk op  $\circled{3}$  om terug te keren naar de vorige menu's en andere instellingen op te geven.

**10** Druk op **Kleur** of **Zwart**.

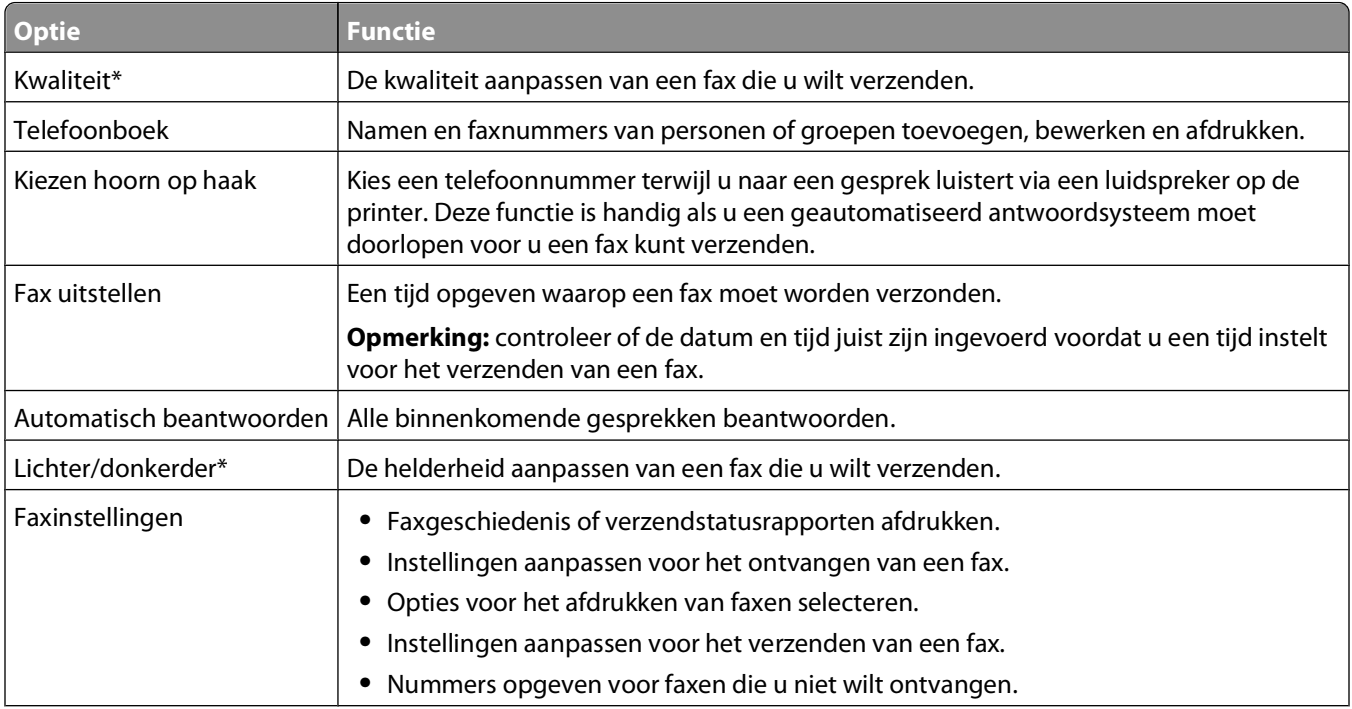

<span id="page-33-0"></span>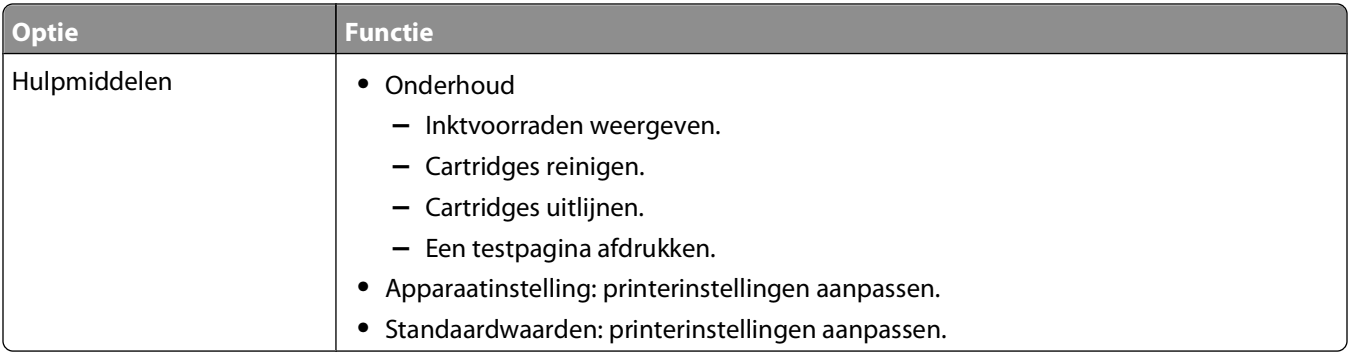

## **Automatisch beantwoorden instellen**

- **1** Dubbelklik op het bureaublad op het pictogram **Productivity Studio**.
- **2** Klik in het welkomstvenster op **Faxgeschiedenis en -instellingen**.
- **3** Klik in het menu Taken op **Snelkeuzelijst en andere faxinstellingen aanpassen**.
- **4** Klik op de tab **Bellen en antwoorden**.
- **5** Selecteer **Aan** in de keuzelijst Automatisch beantwoorden.
- **6** Klik op **OK** om de instelling op te slaan.

Het lampje Automatisch beantwoorden gaat branden op het bedieningspaneel. Als het aantal belsignalen dat u hebt ingesteld is bereikt, wordt de fax automatisch ontvangen door de printer.

## **Koptekst voor faxen instellen**

Tijdens de installatie van de printer wordt u gevraagd uw naam, het faxnummer, de datum en de tijd op te geven. Deze informatie wordt gebruikt voor de koptekst van de faxen die u verzendt.

Ga als volgt te werk als u deze informatie nog niet hebt opgegeven:

- **1** Selecteer op het bedieningspaneel de **modus Faxen**.
- 2 Druk op $\Xi$ .
- **3** Druk herhaaldelijk op of tot **Faxinstellingen** wordt weergegeven.
- **4** Druk op **.**
- **5** Druk herhaaldelijk op of tot Bellen en verzenden verschijnt.
- **6** Druk op **1**.
- **7** Druk herhaaldelijk op of tot **Naam** op fax verschijnt.
- 8 Druk op **.**
- **9** Geef uw naam op met het toetsenblok.

**Opmerking:** u kunt maximaal 20 tekens opgeven.

- **10** Druk op  $\oslash$  om de instelling op te slaan.
- 11 Druk herhaaldelijk op of tot **Faxnummer** verschijnt.
- **12** Druk op *D*.

<span id="page-34-0"></span>**13** Geef het faxnummer op met het toetsenblok.

**Opmerking:** u kunt maximaal 64 nummers opgeven.

- **14** Druk op  $\oslash$  om de instelling op te slaan.
- **15** Druk twee keer op **.**.
- 16 Druk herhaaldelijk op of tot Extra verschijnt.
- **17** Druk op *D*.
- 18 Druk herhaaldelijk op of tot App.instlng wordt weergegeven.
- **19** Druk op *D*.
- 20 Druk herhaaldelijk op of tot Datum/tijd verschijnt.
- **21** Druk op *D*.
- **22** Geef de datum op met het toetsenblok.
- **23** Druk op  $\mathcal{D}$ .
- **24** Geef de tijd op met het toetsenblok.
- **25** Druk op  $\mathcal{D}$ .
- **26** Als de waarde voor het uur dat u opgeeft 12 of lager is, drukt u herhaaldelijk op **of tot AM**, **PM** of 24uur verschijnt.
- **27** Druk op  $\oslash$  om de instelling op te slaan.

## **Voettekst voor faxen instellen**

- **1** Selecteer op het bedieningspaneel de **modus Faxen**.
- 2 Druk op $\Xi$ .
- **3** Druk herhaaldelijk op of tot **Faxinstellingen** wordt weergegeven.
- **4** Druk op **.**
- **5** Druk herhaaldelijk op **of b** tot **Fax** afdrukken wordt weergegeven.
- **6** Druk op  $\oslash$ .
- 7 Druk herhaaldelijk op < of tot **Voettekst** fax wordt weergegeven.
- **8** Druk op *D*.
- **9** Druk herhaaldelijk op of tot **Aan** wordt weergegeven.
- **10** Druk op **.**
- **11** Tijdens de installatie van de printer wordt u gevraagd de datum en de tijd op te geven. Ga als volgt te werk als u deze informatie nog niet hebt opgegeven:
	- **a** Druk twee keer op **.**.
	- **b** Druk herhaaldelijk op of tot **Extra** verschijnt.
	- **c** Druk op  $\oslash$ .
	- **d** Druk herhaaldelijk op **of** tot **App.instlng** wordt weergegeven.

Fax gebruiken

- <span id="page-35-0"></span>**e** Druk op **.**
- **f** Druk herhaaldelijk op **of** tot **Datum**/tijd verschijnt.
- **g** Druk op *D*.
- **h** Geef de datum op met het toetsenblok.
- **i** Druk op  $\oslash$ .
- **j** Geef de tijd op met het toetsenblok.
- **k** Druk op  $\mathcal{D}$ .
- **l** Als de waarde voor het uur dat u opgeeft 12 of lager is, drukt u herhaaldelijk op of tot **AM**, **PM** of **24uur** verschijnt.
- **m** Druk op  $\oslash$  om de instelling op te slaan.

## **Ongewenste faxen blokkeren**

- **1** Dubbelklik op het bureaublad op het pictogram **Productivity Studio**.
- **2** Klik in het linkerdeelvenster van het welkomstvenster op **Faxen**. Fax Solutions Software wordt weergegeven.
- **3** Klik op **Hulpmiddelen Voorkeuren en instellingen**.
- **4** Klik op de tab **Faxen ontvangen**.
- **5** Schakel in het gedeelte Ongewenste faxen blokkeren het selectievakje in naast Blokkeren van faxen inschakelen.
- **6** Blokkeer desgewenst faxen van bepaalde telefoonnummers:
	- **a** Klik op **Blokkeringslijst beheren**.
	- **b** Klik op **Nieuw**.
	- **c** Geef in het veld Faxcode een telefoonnummer op en in het tekstvak Opmerkingen de bijbehorende contactpersoon.

#### **Opmerkingen:**

- **•** U kunt een telefoonkaartnummer opnemen als onderdeel van het faxnummer.
- **•** Een faxnummer kan uit maximaal 64 cijfers, komma's, punten en/of de volgende symbolen bestaan: \* #  $+ - ( )$ .
- **•** U kunt faxen blokkeren voor maximaal 50 telefoonnummers.
- **7** Klik op **OK** om de instelling op te slaan.

## **Ongewenste wijzigingen van de faxinstellingen blokkeren**

Met deze functie kunt u voorkomen dat netwerkgebruikers de faxinstellingen wijzigen.

- **1** Druk op het bedieningspaneel op **Instellingen**.
- 2 Druk herhaaldelijk op of tot App.instlng wordt weergegeven.
- **3** Druk op  $\oslash$ .
- 4 Druk herhaaldelijk op **of b**tot **Faxinst**. van de host verschijnt.
- 5 Druk op  $\oslash$ .
- <span id="page-36-0"></span>**6** Druk op **of** tot **Blokkeren** verschijnt.
- **7** Druk op  $\oslash$ .

## **Fax Solutions Software gebruiken**

Gebruik deze software om de instellingen aan te passen voor het verzenden en ontvangen van faxen. Wanneer u de instellingen opslaat, worden deze toegepast op elke fax die u verzendt of ontvangt. U kunt deze software ook gebruiken om de snelkeuzelijst te maken en te bewerken.

**1** Gebruik een van de volgende manieren om het programma te openen:

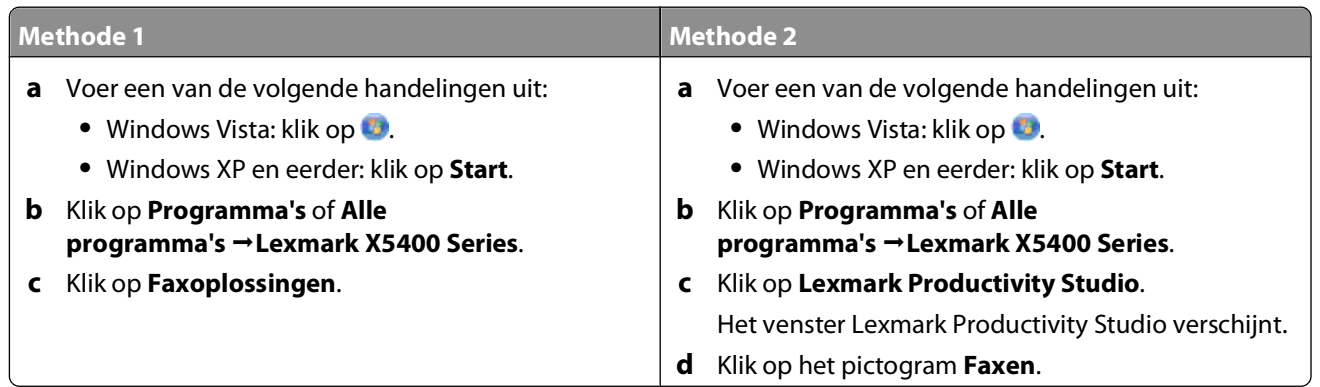

**2** Als de Fax Solutions Software verschijnt zoals weergegeven, kunt u de volgende handelingen uitvoeren in het menu Taken:

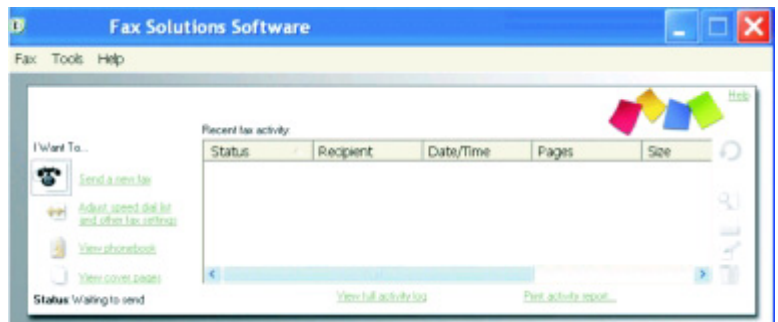

- **•** Faxen verzenden.
- **•** De snelkeuzelijst en andere faxinstellingen aanpassen.
- **•** Het telefoonboek weergeven en gebruiken zodat u nieuwe contactpersonen of groepen kunt toevoegen, contactpersonen of groepen kunt bewerken of verwijderen, en contactpersonen of groepen kunt toevoegen aan de snelkeuzelijst.
- **•** Voorbeelden van voorbladen weergeven waar u uit kunt kiezen. U kunt ook uw bedrijfslogo toevoegen aan een voobeeldblad.
- **3** Als u een item in het menu Taken wilt openen, klikt u op het item.

<span id="page-37-0"></span>**4** Klik zo nodig op de werkbalkitems voor de volgende handelingen:

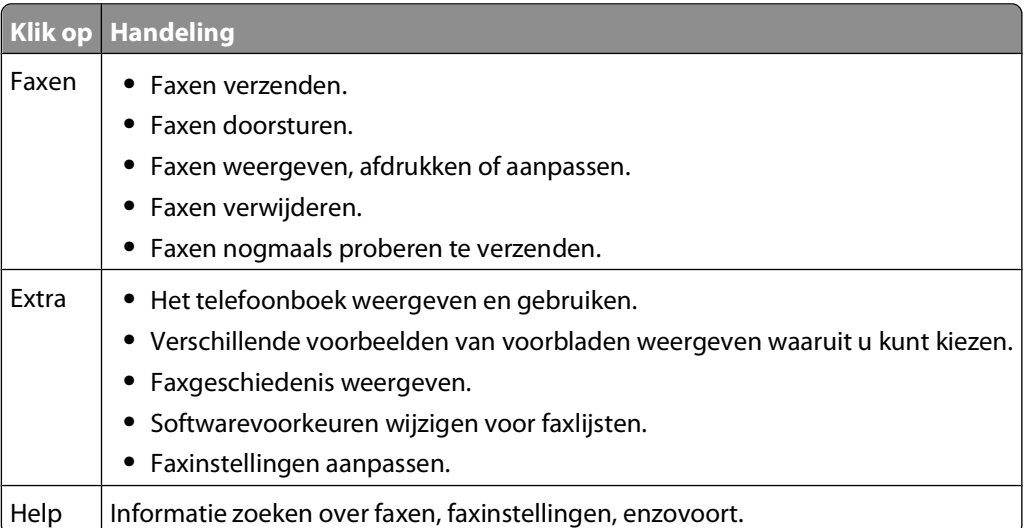

Zie voor meer informatie over het wijzigen van de faxinstellingen ["Instellingen aanpassen met het](#page-29-0) [Faxconfiguratieprogramma" op pagina 30](#page-29-0)

- **5** Klik op **OK** na het wijzigen van de instellingen.
- **6** Sluit de Fax Solutions Software.

## **Kiesvoorvoegsel instellen**

U kunt een kiesvoorvoegsel toevoegen aan het begin van elk nummer dat u kiest. Het kiesvoorvoegsel kan maximaal acht cijfers, komma's, punten en/of de volgende symbolen bevatten: \* # + - ( ).

- **1** Dubbelklik op het bureaublad op het pictogram **Productivity Studio**.
- **2** Klik in het gedeelte Instellingen in het linkerdeelvenster van het welkomstvenster op **Instellen en faxen beheren**.
- **3** Klik in het menu Taken op **Snelkeuzelijst en andere faxinstellingen aanpassen**.
- **4** Klik op de tab **Bellen en verzenden**.
- **5** Geef het kiesvoorvoegsel op dat voorafgaand aan elk telefoonnummer moet worden gekozen.
- **6** Klik op **OK** om de instelling op te slaan.

## **Speciaal belsignaal instellen**

Speciaal belsignaal is een dienst die door bepaalde telefoonbedrijven wordt geleverd waarmee meerdere telefoonnummers kunnen worden toegewezen aan één telefoonlijn. Als u geabonneerd bent op deze dienst, kunt u de printer programmeren met een telefoonnummer en speciaal belsignaal voor binnenkomende faxen.

- **1** Dubbelklik op het bureaublad op het pictogram **Productivity Studio**.
- **2** Klik in het gedeelte Instellingen in het linkerdeelvenster van het welkomstvenster op **Instellen en faxen beheren**.
- **3** Klik in het menu Taken op **Snelkeuzelijst en andere faxinstellingen aanpassen**.
- **4** Klik op de tab **Bellen en antwoorden**.
- <span id="page-38-0"></span>**5** Selecteer in het gedeelte Beantwoorden met de ingestelde soort telefoonlijn de gewenste instelling in de keuzelijst Speciaal belsignaal.
- **6** Klik op **OK** om de instelling op te slaan.

## **Aantal belsignalen instellen voordat een fax automatisch wordt ontvangen**

- **1** Dubbelklik op het bureaublad op het pictogram **Productivity Studio**.
- **2** Klik in het welkomstvenster op **Faxgeschiedenis en -instellingen**.
- **3** Klik in het menu Taken op **Snelkeuzelijst en andere faxinstellingen aanpassen**.
- **4** Klik op de tab **Bellen en antwoorden**.
- **5** Selecteer de gewenste instelling in de keuzelijst Opnemen na.
- **6** Selecteer **Aan** in de keuzelijst Automatisch beantwoorden.
- **7** Klik op **OK** om de instelling op te slaan.

Het lampje Automatisch beantwoorden gaat branden op het bedieningspaneel. Als het aantal belsignalen dat u hebt ingesteld is bereikt, wordt de fax automatisch ontvangen door de printer.

## **Snelkeuze instellen**

- **1** Dubbelklik op het bureaublad op het pictogram **Productivity Studio**.
- **2** Klik in het gedeelte Instellingen van het welkomstvenster op **Faxgeschiedenis en -instellingen**.
- **3** Klik in het menu Taken op **Snelkeuzelijst en andere faxinstellingen aanpassen**.
- **4** Klik op de tab **Snelkeuze**.
- **5** U voegt als volgt een nieuw faxnummer toe aan de snelkeuzelijst:
	- **a** Klik op de eerste lege regel van de lijst.
	- **b** Voer een faxnummer in.
	- **c** Plaats de cursor in het veld Contactpersoon.
	- **d** Voer een naam van een contactpersoon in.
	- **e** Geef desgewenst faxnummers op op regels 2-89 waarbij u de bovenstaande stappen volgt.
- **6** U voegt als volgt een faxgroep toe:
	- **a** Blader naar beneden en klik op regel 90. Er verschijnt een nieuw invoervak.
	- **b** Klik op de eerste lege regel van de lijst.
	- **c** Voer maximaal 30 faxnummers in voor de groep.
	- **d** Plaats de cursor in het veld Contactpersoon.
	- **e** Voer een naam van een contactpersoon in.
	- **f** Herhaal deze stappen om desgewenst extra groepen toe te voegen op regels 91–99.
- **7** Klik op **OK** om de vermeldingen op te slaan.

#### <span id="page-39-0"></span>**Opmerkingen:**

- **•** U kunt een telefoonkaartnummer opnemen als onderdeel van het faxnummer.
- **•** Een faxnummer kan uit maximaal 64 cijfers, komma's, punten, spaties en/of de volgende symbolen bestaan: \* #  $+ - ( ).$

## **Rapporten met faxgebeurtenissen afdrukken**

- **1** Dubbelklik op het bureaublad op het pictogram **Productivity Studio**.
- **2** Klik in het linkerdeelvenster van het welkomstvenster op **Faxen**. Fax Solutions Software wordt weergegeven.
- **3** Klik op **Hulpmiddelen Rapport maken**.
- **4** Selecteer in de keuzelijst Weergeven **Verzonden en uitgaande faxen**, **Ontvangen** of **Binnenkomende faxen**.
- **5** Kies een datumbereik.
- **6** Klik op **Afdrukken**.

# <span id="page-40-0"></span>**Cartridges bestellen**

# **Cartridges bestellen**

#### **Lexmark X5400 Series modellen**

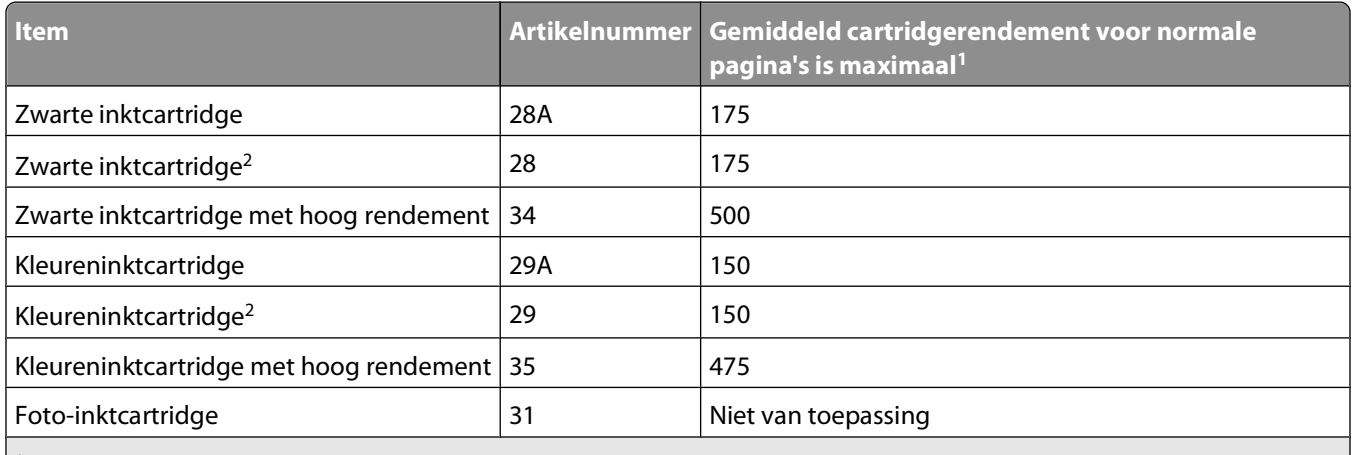

1 Waarden op basis van doorlopend afdrukken. Vastgestelde rendementswaarde conform ISO/IEC 24711 (FDIS).

2 Retourneerprogramma voor cartridges met licentie

# <span id="page-41-0"></span>**Problemen oplossen**

# **Installatieproblemen oplossen**

## **Onjuiste taal wordt weergegeven op de display**

Dit zijn mogelijke oplossingen. Voer een van de volgende handelingen uit:

#### **TAAL WIJZIGEN TIJDENS EERSTE INSTALLATIE**

Nadat u een taal hebt geselecteerd, wordt **Taal** opnieuw weergegeven op de display. U wijzigt als volgt de instelling:

- **1** Druk herhaaldelijk op **of** of tot de gewenste taal wordt weergegeven op de display.
- **2** Druk op  $\oslash$  om de instelling op te slaan.

#### **ANDERE TAAL INSTELLEN NA EERSTE INSTALLATIE**

- **1** Selecteer op het bedieningspaneel de **modus Kopiëren**.
- **2** Druk op  $\Xi$ .
- **3** Druk herhaaldelijk op **of** tot **Extra** verschijnt.
- **4** Druk op  $\oslash$ .
- **5** Druk herhaaldelijk op  $\blacktriangleleft$  of  $\blacktriangleright$  tot  $\text{App.}$  instlng wordt weergegeven.
- **6** Druk op  $\oslash$ .
- **7** Druk herhaaldelijk op of tot **Taal** verschijnt.
- **8** Druk op *D*.
- **9** Druk herhaaldelijk op  $\blacktriangleleft$  of  $\blacktriangleright$  tot de gewenste taal wordt weergegeven op de display.
- **10** Druk op  $\oslash$  om de instelling op te slaan.

## **De aan/uit-knop brandt niet**

Probeer een of meer van de volgende oplossingen:

### **DRUK OP DE AAN/UIT-KNOP**

Zorg dat de printer is ingeschakeld door op  $\Phi$  te drukken.

Problemen oplossen **42**

#### <span id="page-42-0"></span>**MAAK HET NETSNOER LOS EN SLUIT HET SNOER OPNIEUW AAN**

- **1** Trek de stekker van het netsnoer uit het stopcontact en maak het netsnoer los van de printer.
- **2** Sluit het netsnoer stevig aan op de netvoedingsaansluiting op de printer.

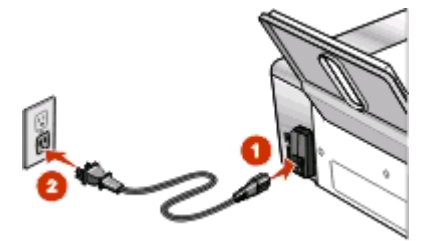

- **3** Sluit de printer aan op een stopcontact dat eerder voor andere elektrische apparaten is gebruikt.
- **4** Druk op  $\phi$  als het lampje  $\phi$  niet brandt.

## **Software wordt niet geïnstalleerd**

Dit zijn mogelijke oplossingen. Probeer een of meer van de volgende oplossingen:

#### **CONTROLEER HET BESTURINGSSYSTEEM**

De volgende besturingssystemen worden ondersteund: Windows Vista, Windows XP, Windows 2000 en Mac OS X.

**Opmerking:** Windows 2000-gebruikers moeten Service Pack 3 of later gebruiken.

#### **CONTROLEER UW SYSTEEMVEREISTEN**

Controleer of de computer voldoet aan de minimumvereisten die op de printerdoos worden vermeld.

### **CONTROLEER DE USB-AANSLUITING**

- **1** Controleer of de USB-kabel niet is beschadigd.
- **2** Sluit het vierkante uiteinde van de USB-kabel stevig aan op de aansluiting achter op de printer.
- **3** Sluit het rechthoekige uiteinde van de USB-kabel stevig aan op de USB-poort van de computer. De USB-poort wordt aangegeven met het USB-symbool

#### **INSTALLEER DE SOFTWARE OPNIEUW**

- **1** Zet de computer uit en start deze opnieuw op.
- **2** Klik op **Annuleren** in alle vensters van de wizard Nieuwe hardware gevonden.
- **3** Plaats de cd in de computer en volg de aanwijzingen op het scherm om de software opnieuw te installeren.

#### **SLUIT DE NETVOEDING OPNIEUW AAN**

- **1** Druk op  $\phi$  om de printer uit te zetten.
- **2** Trek de stekker van het netsnoer van de printer uit het stopcontact.

## Problemen oplossen

- <span id="page-43-0"></span>**3** Maak de netvoeding voorzichtig los van de printer.
- **4** Sluit de netvoeding weer aan op de printer.
- **5** Steek de stekker van het netsnoer in het stopcontact.
- **6** Druk op  $\phi$  om de printer aan te zetten.

#### **SCHAKEL ALLE ANTIVIRUSPROGRAMMA'S UIT.**

- **1** Sluit alle geopende toepassingen.
- **2** Schakel alle antivirustoepassingen uit.
- **3** Dubbelklik op het pictogram **Deze computer**.

Klik in Windows XP op **Start** om het pictogram Deze computer weer te geven.

- **4** Dubbelklik op het pictogram van het **cd-rom-station**.
- **5** Dubbelklik zo nodig op **setup.exe**.
- **6** Volg de aanwijzingen op het scherm om de software te installeren.

#### **VERWIJDER DE SOFTWARE EN INSTALLEER DE SOFTWARE OPNIEUW**

Verwijder de printersoftware en installeer de software opnieuw. Zie voor meer informatie "Verwijder de software en installeer de software opnieuw" op pagina 44.

## **Verwijder de software en installeer de software opnieuw**

Als de printer niet juist werkt of als er een foutbericht over communicatie wordt weergegeven wanneer u de printer gebruikt, moet u wellicht de printersoftware verwijderen en opnieuw installeren.

- **1** Klik op **Programma's** of **Alle programma's Lexmark X5400 Series**.
- **2** Kies **Installatie ongedaan maken**.
- **3** Volg de aanwijzingen op het scherm om de printersoftware te verwijderen.
- **4** Start de computer opnieuw op voordat u de printersoftware weer installeert.
- **5** Klik op **Annuleren** in alle vensters van de wizard Nieuwe hardware gevonden.
- **6** Plaats de cd-rom in de computer en volg de aanwijzingen op het scherm om de software opnieuw te installeren.

**Opmerking:** als het installatievenster niet automatisch wordt weergegeven wanneer u de computer opnieuw hebt opgestart, klikt u op **Starten Uitvoeren** en typ **D:\setup**, waarbij **D** de letter van het cd-rom-station is.

Als de software nog steeds niet correct kan worden geïnstalleerd, bezoekt u onze website op **[www.lexmark.com](http://www.lexmark.com)** om te controleren of er nieuwe versies van de software beschikbaar zijn.

- **1** Selecteer uw land of regio (tenzij u in de Verenigde Staten woont).
- **2** Klik op de koppeling voor stuurprogramma's of voor downloads.
- **3** Selecteer de printerfamilie.
- **4** Selecteer het printermodel.
- <span id="page-44-0"></span>**5** Selecteer het besturingssysteem.
- **6** Selecteer het bestand dat u wilt downloaden en volg de aanwijzingen op het scherm.

## **Problemen met faxen oplossen**

## **Er kunnen geen faxen worden verzonden of ontvangen**

Dit zijn mogelijke oplossingen. Probeer een of meer van de volgende oplossingen:

#### **CONTROLEER DE BERICHTEN**

Als er een foutbericht verschijnt, volgt u de aanwijzingen op de display.

#### **CONTROLEER OF DE PRINTER IS INGESCHAKELD**

Zie als het lampje  $\Phi$  niet brandt ["De aan/uit-knop brandt niet" op pagina 42](#page-41-0).

#### **CONTROLEER DE KABELVERBINDINGEN**

Controleer indien van toepassing of de volgende hardwareonderdelen stevig zijn aangesloten:

- **•** Netvoeding
- **•** Telefoon
- **•** Hoorn
- **•** Antwoordapparaat

#### **CONTROLEER DE WANDAANSLUITING VOOR TELEFOONS**

- **1** Sluit een telefoon aan op de wandaansluiting.
- **2** Luister of u een kiestoon hoort.
- **3** Als u geen kiestoon hoort, sluit u een andere telefoon aan op de wandaansluiting.
- **4** Als u nog steeds geen kiestoon hoort, sluit u de telefoon aan op een andere wandaansluiting.
- **5** Als u een kiestoon hoort, sluit u de printer aan op die wandaansluiting.

#### **CONTROLEER DE CONTROLELIJST VOOR DIGITALE TELEFOONDIENSTEN**

De faxmodem is een analoog apparaat. Bepaalde apparaten kunnen op de printer worden aangesloten zodat u digitale telefoondiensten kunt gebruiken.

- **•** Als u een ISDN-telefoondienst gebruikt, sluit u de printer aan op een analoge telefoonpoort (R-interfacepoort) op een ISDN-adapter. Neem contact op met uw ISDN-leverancier voor meer informatie en om een Rinterfacepoort aan te vragen.
- **•** Als u DSL gebruikt, sluit u de printer aan op een DSL-filter of -router die ondersteuning biedt voor analoog gebruik. Neem contact op met uw DSL-leverancier voor meer informatie.

**•** Als u een PBX-telefoondienst gebruikt, moet u de printer aansluiten op een analoge aansluiting op het PBXsysteem. Is een dergelijke aansluiting niet beschikbaar, dan kunt u overwegen een analoge telefoonlijn voor het faxapparaat te installeren. Zie voor meer informatie over het verzenden van faxen via een PBXtelefoondienst ["Instellingen aanpassen om een fax te verzenden achter een PBX" op pagina 18](#page-17-0).

#### **CONTROLEER OF ER EEN KIESTOON IS**

- **•** Bel het nummer waarnaar u de fax wilt verzenden om te controleren of het nummer werkt.
- **•** Als de telefoonlijn door een ander apparaat wordt gebruikt, wacht u tot het andere apparaat klaar is voor u een fax verzendt.
- **•** Als u de functie Kiezen hoorn op haak gebruikt, zet u het volume hoger om een kiestoon te kunnen waarnemen.

#### **MAAK ANDERE APPARATEN TIJDELIJK LOS**

Sluit de printer rechtstreeks aan op de telefoonlijn om te controleren of de printer correct functioneert. Verwijder eventuele antwoordapparaten, computers met modems of telefoonlijnsplitters.

#### **CONTROLEER OF ER PAPIER IS VASTGELOPEN**

Controleer of er papier is vastgelopen en verwijder zo nodig het vastgelopen papier.

#### **SCHAKEL DE WISSELGESPREKFUNCTIE TIJDELIJK UIT**

Het verzenden van faxen wordt mogelijk onderbroken als de wisselgesprekfunctie is ingeschakeld. Schakel deze functie uit voor u een fax verzendt of ontvangt. Neem contact op met het telefoonbedrijf voor de toetsenblokcode waarmee u deze functie tijdelijk kunt uitschakelen.

### **HEBT <sup>U</sup> EEN VOICEMAILDIENST?**

De voicemailfunctie die mogelijk wordt aangeboden via uw plaatselijke telefoonbedrijf, kan het verzenden en ontvangen van faxen verstoren. U kunt als volgt de voicemailfunctie en de printer gebruiken om gesprekken te beantwoorden:

- **•** Zie ["Speciaal belsignaal instellen" op pagina 38](#page-37-0). U kunt kiezen uit een aantal instellingen, waaronder Eén keer, Twee keer, Drie keer en Altijd.
- **•** Ga na of u een tweede telefoonlijn voor de printer moet gebruiken.

#### **CONTROLEER DE LANDCODE**

Controleer als volgt of de juiste landcode is ingesteld voor het land of de regio waar u de printer gebruikt:

- **1** Selecteer op het bedieningspaneel de **modus Faxen**.
- 2 Druk op  $\Xi$ .
- **3** Druk herhaaldelijk op of tot **Extra** verschijnt.
- **4** Druk op  $\oslash$ .
- **5** Druk herhaaldelijk op **of** of tot **App.instlng** wordt weergegeven.
- **6** Druk op  $\oslash$ .
- 7 Druk herhaaldelijk op **of** of tot **Landcode** verschijnt.
- <span id="page-46-0"></span>**8** Druk op  $\oslash$ .
- **9** Druk herhaaldelijk op  $\blacktriangleleft$  of  $\blacktriangleright$  tot het land of de regio wordt weergegeven waar u de printer gebruikt.
- **10** Druk op  $\oslash$  om de instelling op te slaan.

#### **IS UW PRINTERGEHEUGEN VOL?**

Wijzig de instelling in Scannen na bellen.

- **1** Selecteer op het bedieningspaneel de **modus Faxen**.
- 2 Druk op  $\Xi$ .
- **3** Druk herhaaldelijk op  $\blacktriangleleft$  of  $\blacktriangleright$  tot **Faxinstellingen** wordt weergegeven.
- **4** Druk op **.**
- **5** Druk herhaaldelijk op **of b** tot **Bellen** en verzenden verschijnt.
- **6** Druk op  $\oslash$ .
- **7** Druk herhaaldelijk op **of** of tot **Scannen** wordt weergegeven.
- **8** Druk op  $\oslash$ .
- 9 Druk herhaaldelijk op of tot **Na** bellen wordt weergegeven.
- **10** Druk op  $\oslash$ .

## **Faxen kunnen worden verzonden, maar kunnen niet worden ontvangen**

Dit zijn mogelijke oorzaken en oplossingen. Probeer een of meer van de volgende oplossingen:

#### **PLAATS PAPIER IN DE PRINTER**

Plaats papier in de printer om faxen af te drukken die op de printer zijn opgeslagen.

#### **CONTROLEER DE INSTELLING VOOR AUTOMATISCH BEANTWOORDEN**

Als het lampje Automatisch beantwoorden brandt:

- **•** De printer beantwoordt de fax na het ingestelde aantal belsignalen.
- **•** Zie als u een speciaal belsignaal gebruikt ["Speciaal belsignaal instellen" op pagina 38.](#page-37-0)

### **CONTROLEER DE INKT**

Controleer de inktvoorraden en installeer zo nodig een nieuwe inktcartridge.

#### **CONTROLEER OF FAX DOORSTUREN IS GESELECTEERD**

- **1** Selecteer op het bedieningspaneel de **modus Faxen**.
- 2 Druk op $\Xi$ .
- **3** Druk herhaaldelijk op of tot **Faxinstellingen** wordt weergegeven.
- <span id="page-47-0"></span>**4** Druk op  $\oslash$ .
- **5** Druk herhaaldelijk op **of** tot **Bellen** en antwoorden verschijnt.
- **6** Druk op  $\oslash$ .
- 7 Druk herhaaldelijk op  $\blacktriangleleft$  of  $\blacktriangleright$  tot **Fax** doorsturen wordt weergegeven.
- **8** Druk op  $\oslash$ .
- **9** Druk herhaaldelijk op  $\blacktriangleleft$  of  $\blacktriangleright$  om de huidige instelling voor Fax doorsturen weer te geven.
- 10 Als u Fax doorsturen wilt uitschakelen, drukt u herhaaldelijk op < of  $\blacktriangleright$  tot  $\mathtt{Uit}$  wordt weergegeven.
- **11** Druk op  $\oslash$  om de instelling op te slaan.

## **Faxen kunnen worden ontvangen, maar kunnen niet worden verzonden**

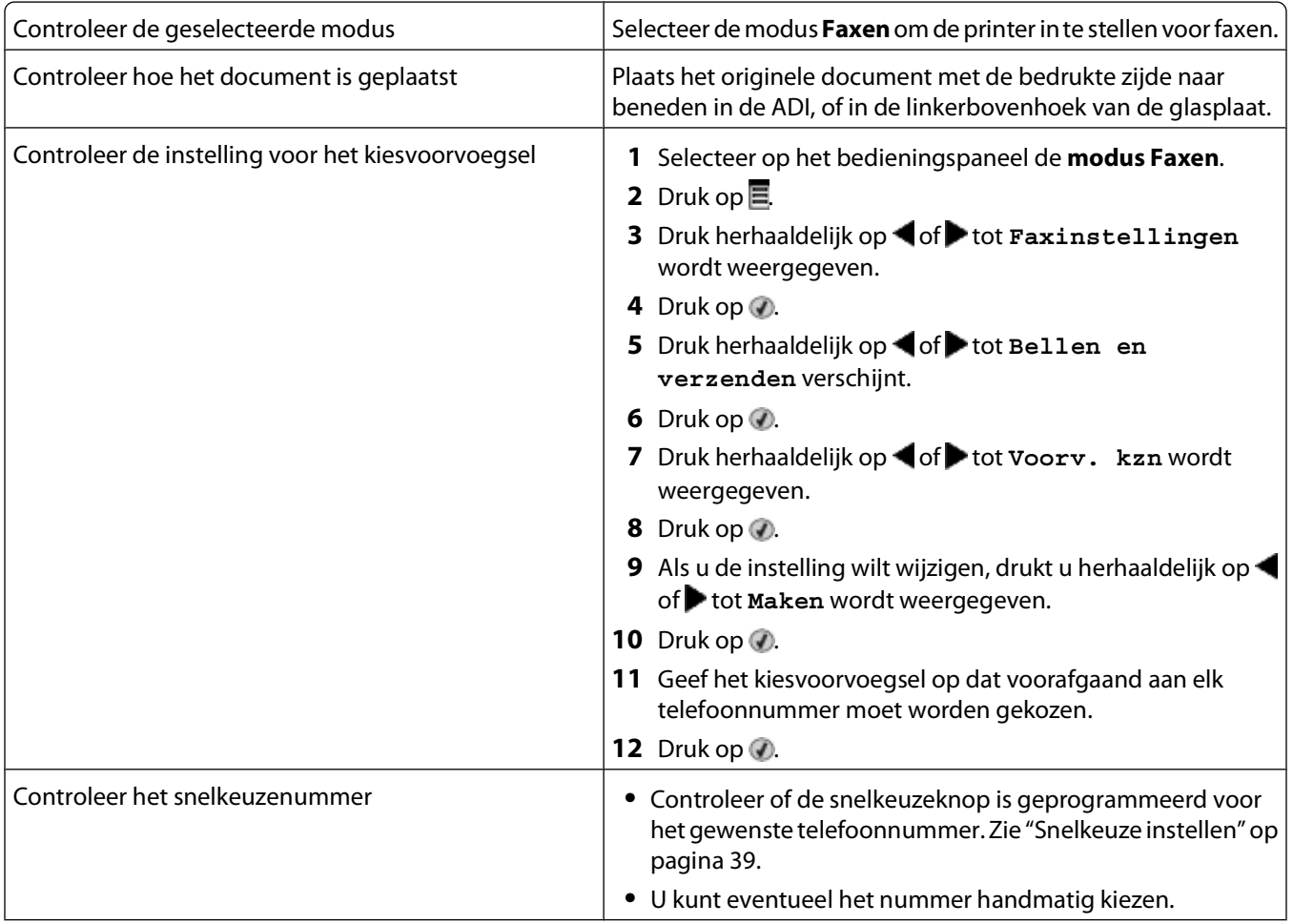

<span id="page-48-0"></span>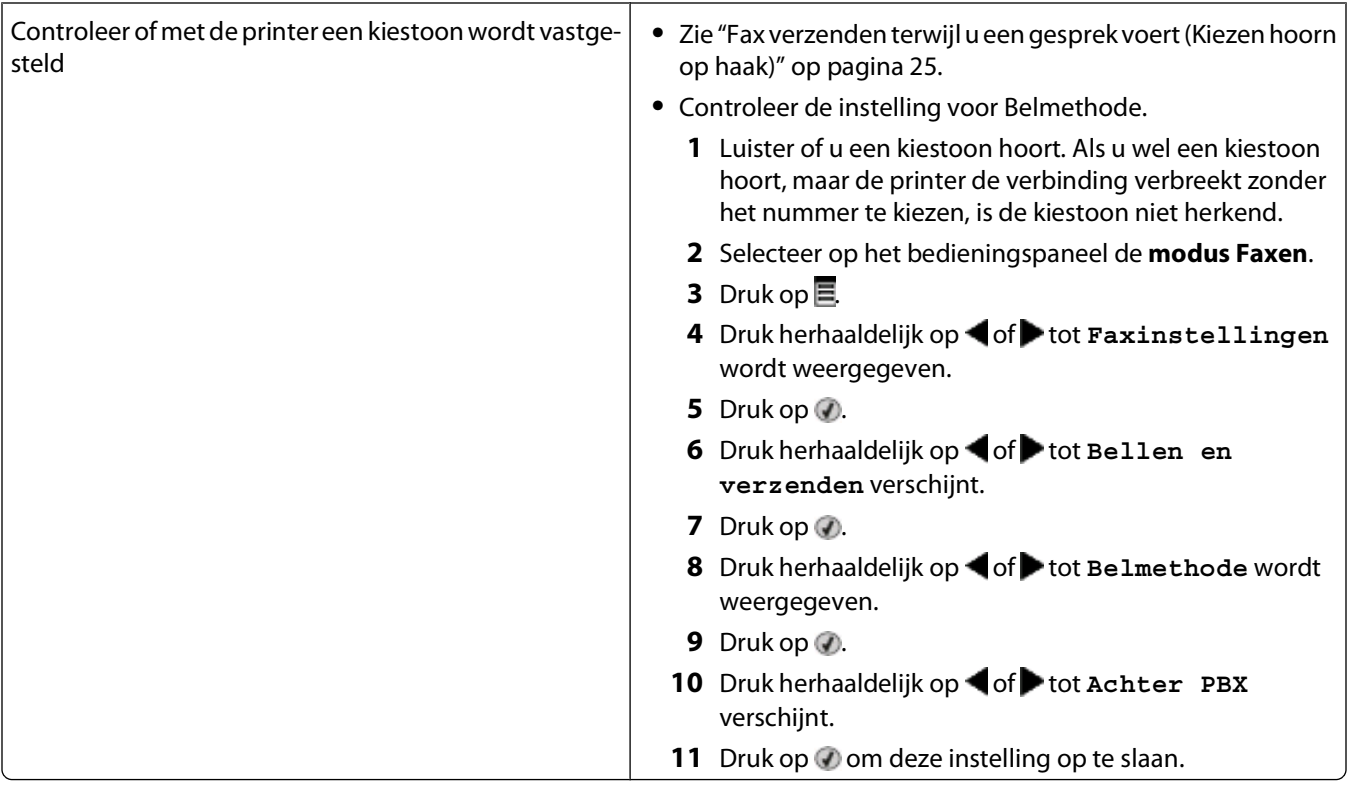

## **Printer ontvangt een lege fax**

Dit zijn mogelijke oorzaken en oplossingen. Probeer een of meer van de volgende oplossingen:

#### **CONTROLEER HET ORIGINELE DOCUMENT**

Vraag de verzender te controleren of het originele document juist is geplaatst.

#### **CONTROLEER DE INKT**

Controleer de inktvoorraden en installeer zo nodig een nieuwe inktcartridge.

#### **CONTROLEER DE CARTRIDGES**

- **1** Verwijder de inktcartridges uit de printer.
- **2** Controleer of sticker en tape zijn verwijderd van de cartridge.

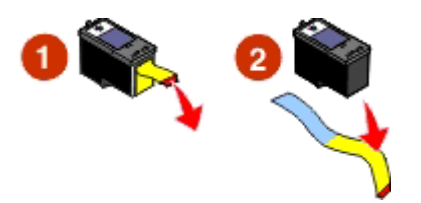

**3** Plaats de inktcartridges terug in de printer.

## <span id="page-49-0"></span>**Ontvangen fax heeft een slechte afdrukkwaliteit**

Dit zijn mogelijke oorzaken en oplossingen. Probeer een of meer van de volgende oplossingen:

#### **NEEM DE CONTROLELIJST VOOR DE VERZENDER DOOR**

- **•** Controleer of de kwaliteit van het originele document naar behoren is.
- **•** Verzend de fax opnieuw. Mogelijk is de kwaliteit van de telefoonverbinding niet optimaal.
- **•** Gebruik een hogere scanresolutie voor de fax.

#### **CONTROLEER DE INKT**

Controleer de inktvoorraden en installeer zo nodig een nieuwe inktcartridge.

### **Gegevens van nummerweergave worden niet weergegeven**

#### **PATROON NUMMERWEERGAVE IS WELLICHT NIET CORRECT INGESTELD**

De printer ondersteunt twee soorten nummerweergave: Patroon 1 (FSK) en Patroon 2 (DTMF). Afhankelijk van het land of de regio waar u woont en de telecomaanbieder die u gebruikt, moet u mogelijk overschakelen naar een ander patroon om nummerweergave te activeren. Zie voor meer informatie ["Nummerweergave gebruiken vanuit](#page-26-0) [de software" op pagina 27.](#page-26-0)

## **Fout met fax**

De communicatie tussen de faxapparaten is verbroken.

Verzend de fax opnieuw. Mogelijk is de kwaliteit van de telefoonverbinding niet optimaal.

## **Faxmodus niet ondersteund**

Het ontvangende faxapparaat is niet geschikt voor de fax die u wilt verzenden. Als het probleem wordt veroorzaakt door:

- **•** De scanresolutie, moet u een lagere resolutie gebruiken.
	- **1** Selecteer op het bedieningspaneel de **modus Faxen**.
	- **2** Druk op  $\Xi$ .
	- **3** Druk herhaaldelijk op of tot Kwaliteit wordt weergegeven.
	- **4** Druk op  $\oslash$ .
	- **5** Druk herhaaldelijk op **of** of tot een lagere afdrukkwaliteit wordt weergegeven.
	- **6** Druk op  $\mathcal{D}$ .
- **•** Papier van het formaat Legal, wijzigt u het papierformaat in A4.

Problemen oplossen **50**

## <span id="page-50-0"></span>**Fout met externe fax**

Dit zijn mogelijke oorzaken en oplossingen. Probeer een of meer van de volgende oplossingen:

#### **CONTROLEER DE TELEFOONLIJN**

Verzend de fax opnieuw. Mogelijk is de kwaliteit van de telefoonverbinding niet optimaal.

#### **VERLAAG DE VERZENDSNELHEID**

- **1** Selecteer op het bedieningspaneel de **modus Faxen**.
- **2** Druk op  $\Xi$ .
- **3** Druk herhaaldelijk op of tot **Faxinstellingen** wordt weergegeven.
- **4** Druk op **.**
- **5** Druk herhaaldelijk op of tot Bellen en verzenden verschijnt.
- **6** Druk op **.**
- **7** Druk herhaaldelijk op of of tot Maximale verzendsnelheid wordt weergegeven.
- **8** Druk op  $\oslash$ .
- **9** Druk herhaaldelijk op **o** of tot een lagere snelheid wordt weergegeven.
- **10** Druk op  $\oslash$ .

#### **Opmerkingen:**

- **•** Hoe lager de verzendsnelheid, des te langer het duurt om de fax te verzenden.
- **•** Met deze oplossing worden alle faxen met een lagere snelheid verzonden tot u de verzendsnelheid aanpast.
- **11** Verzend de fax opnieuw.
- **12** Als het probleem blijft aanhouden, herhaalt u de voorgaande stappen om de fax te verzenden met steeds lagere verzendsnelheden.

**Opmerking:** 2400 bps is de laagste verzendsnelheid.

## **Telefoonlijn bezet**

Dit zijn mogelijke oorzaken en oplossingen. Probeer een of meer van de volgende oplossingen:

#### **WIJZIG DE INSTELLINGEN VOOR OPNIEUW KIEZEN**

Het nummer wordt drie keer opnieuw gekozen met intervallen van twee minuten. U kunt maximaal vijf pogingen voor opnieuw kiezen met intervallen van acht minuten instellen.

U wijzigt als volgt de instellingen voor opnieuw kiezen:

- **1** Selecteer op het bedieningspaneel de **modus Faxen**.
- 2 Druk op  $\Xi$ .
- **3** Druk herhaaldelijk op  $\blacktriangleleft$  of  $\blacktriangleright$  tot **Faxinstellingen** wordt weergegeven.
- <span id="page-51-0"></span>**4** Druk op  $\oslash$ .
- **5** Druk herhaaldelijk op of tot Bellen en verzenden verschijnt.
- **6** Druk op  $\mathcal{D}$ .
- **7** U wijzigt als volgt het aantal pogingen voor opnieuw kiezen:
	- **a** Druk herhaaldelijk op of tot **Pog** opnieuw kzn verschijnt.
	- **b** Druk op  $\oslash$ .
	- **c** Druk herhaaldelijk op  $\blacktriangleleft$  of  $\blacktriangleright$  tot de gewenste instelling wordt weergegeven.
	- **d** Druk op **.**
- **8** U wijzigt als volgt de waarde voor het interval tussen twee pogingen voor opnieuw kiezen:
	- **a** Druk herhaaldelijk op of tot **Tijd** voor opnieuw kiezen verschijnt.
	- **b** Druk op  $\mathcal{D}$ .
	- **c** Druk herhaaldelijk op  $\blacktriangleleft$  of  $\blacktriangleright$  tot de gewenste instelling wordt weergegeven.
	- **d** Druk op **.**

#### **PLAN OM DE FAX LATER NOGMAALS TE VERZENDEN**

Zie ["Groepsfax verzenden op een opgegeven tijdstip" op pagina 25](#page-24-0).

## **Fout met telefoonlijn**

Dit zijn mogelijke oorzaken en oplossingen. Probeer een of meer van de volgende oplossingen:

#### **CONTROLEER DE CONTROLELIJST VOOR DIGITALE TELEFOONDIENSTEN**

De faxmodem is een analoog apparaat. Bepaalde apparaten kunnen op de printer worden aangesloten zodat u digitale telefoondiensten kunt gebruiken.

- **•** Als u een ISDN-telefoondienst gebruikt, sluit u de printer aan op een analoge telefoonpoort (R-interfacepoort) op een ISDN-adapter. Neem contact op met uw ISDN-leverancier voor meer informatie en om een Rinterfacepoort aan te vragen.
- **•** Als u DSL gebruikt, sluit u de printer aan op een DSL-filter of -router die ondersteuning biedt voor analoog gebruik. Neem contact op met uw DSL-leverancier voor meer informatie.
- **•** Als u een PBX-telefoondienst gebruikt, moet u de printer aansluiten op een analoge aansluiting op het PBXsysteem. Is een dergelijke aansluiting niet beschikbaar, dan kunt u overwegen een analoge telefoonlijn voor het faxapparaat te installeren. Zie voor meer informatie over het verzenden van faxen via een PBXtelefoondienst ["Instellingen aanpassen om een fax te verzenden achter een PBX" op pagina 18](#page-17-0).

### **CONTROLEER DE TELEFOONLIJN**

Als de telefoonlijn door een ander apparaat wordt gebruikt, wacht u tot het andere apparaat klaar is voor u een fax verzendt.

### **CONTROLEER DE KABELVERBINDINGEN**

Controleer indien van toepassing of de volgende hardwareonderdelen stevig zijn aangesloten:

- **•** Netvoeding
- **•** Telefoon
- **•** Hoorn
- **•** Antwoordapparaat

Problemen oplossen

# <span id="page-53-0"></span>**Kennisgevingen**

## **Productinformatie**

Productnaam: Lexmark X5400 Series Apparaattype: 4425 Model(len): 001 A01 002 A02 003

## **Uitgavebericht**

#### januari 2008

**De volgende alinea is niet van toepassing op landen waar de voorwaarden strijdig zijn met de nationale wetgeving:** LEXMARK INTERNATIONAL, INC., LEVERT DEZE PUBLICATIE ALS ZODANIG ZONDER ENIGE VORM VAN GARANTIE, NOCH IMPLICIET, NOCH EXPLICIET, INCLUSIEF MAAR NIET BEPERKT TOT DE IMPLICIETE GARANTIES VAN VERHANDELBAARHEID OF GESCHIKTHEID VOOR EEN BEPAALD DOEL. In sommige rechtsgebieden is afwijzing van expliciete of impliciete garanties bij bepaalde transacties niet toegestaan, het is daarom mogelijk dat deze verklaring niet op u van toepassing is.

Deze publicatie kan technische onjuistheden of typografische fouten bevatten. De informatie in deze publicatie wordt regelmatig herzien, wijzigingen zullen in latere uitgaven worden opgenomen. De producten of programma's die worden beschreven, kunnen te allen tijde worden verbeterd of gewijzigd.

Verwijzingen in deze publicatie naar producten, programma's of diensten houden niet in dat de fabrikant deze producten op de markt wil brengen in alle landen waar de fabrikant actief is. Een verwijzing naar een product, programma of dienst betekent niet dat alleen dat product, dat programma of die dienst kan worden gebruikt. In plaats daarvan kunnen alle functioneel gelijkwaardige producten, programma's of diensten, waarmee geen inbreuk wordt gemaakt op bestaande intellectuele eigendomsrechten, worden gebruikt. De gebruiker is verantwoordelijk voor de evaluatie en controle van de werking in combinatie met andere producten, programma's of diensten, met uitzondering van de producten, programma's of diensten die door de fabrikant zijn aangegeven.

Voor technische ondersteuning van Lexmark gaat u naar **[support.lexmark.com](http://support.lexmark.com)**.

Voor informatie over supplies en downloads gaat u naar **[www.lexmark.com](http://www.lexmark.com)**.

Als u geen toegang hebt tot internet, kunt u ook per post contact opnemen met Lexmark:

Lexmark International, Inc. Bldg 004-2/CSC 740 New Circle Road NW Lexington, KY 40550

**© 2008 Lexmark International, Inc.**

**Alle rechten voorbehouden.**

## **Handelsmerken**

Lexmark en Lexmark met het diamantlogo zijn gedeponeerde handelsmerken van Lexmark International, Inc. in de Verenigde Staten en/of andere landen.

Andere handelsmerken zijn eigendom van hun respectieve houders.